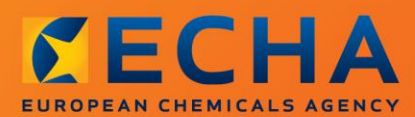

#### MANUAL

Jak připravit oznámení o látkách obsažených v předmětech

# <span id="page-1-0"></span>**Změny tohoto dokumentu**

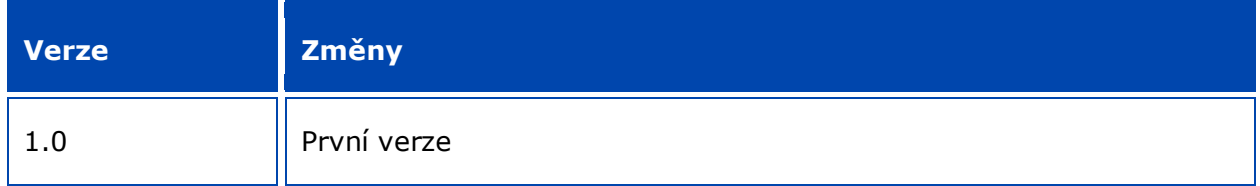

#### **Právní upozornění**

Cílem tohoto dokumentu je pomáhat uživatelům při plnění jejich povinností vyplývajících z nařízení REACH. Upozorňujeme však uživatele, že jediným závazným právním textem je text nařízení REACH a že informace v tomto dokumentu nepředstavují právní poradenství. Způsob využití těchto informací zůstává ve výlučné odpovědnosti uživatele. Evropská agentura pro chemické látky nenese odpovědnost za způsob využití informací uvedených v tomto dokumentu.

Reprodukce je povolena pod podmínkou uvedení zdroje.

Toto je pracovní překlad dokumentu, který byl původně zveřejněn v anglickém jazyce. Upozorňujeme, že za původní verzi se považuje pouze verze anglická, která je rovněž k dispozici na webových stránkách agentury ECHA.

**Název:** Jak připravit oznámení o látkách obsažených v předmětech

**Referenční číslo:** ECHA-16-B-16-CS

**Katalogové číslo:** ED-01-16-384-CS-N

**ISBN:** 978-92-9247-997-8

**DOI:** 10.2823/416269

**Datum vydání:** duben 2016

#### **Jazyk:**CS

© Evropská agentura pro chemické látky, 2016

Titulní strana © Evropská agentura pro chemické látky

Reprodukce je povolena pod podmínkou uvedení zdroje ve znění:

"Zdroj: Evropská agentura pro chemické látky, http://echa.europa.eu" a za předpokladu, že tato skutečnost bude písemně oznámena oddělení pro komunikaci agentury ECHA (publications@echa.europa.eu).

Tento dokument je k dispozici v těchto 23 jazycích:

angličtina, bulharština, čeština, dánština, estonština, finština, francouzština, chorvatština, italština, litevština, lotyština, maďarština, maltština, němčina, nizozemština, polština, portugalština, rumunština, řečtina, slovenština, slovinština, španělština a švédština.

Máte-li otázky nebo připomínky týkající se tohoto dokumentu, zašlete je prosím (s uvedením výše zmíněného referenčního čísla a data vydání) agentuře ECHA prostřednictvím formuláře žádosti o informace, který naleznete na adrese

http://echa.europa.eu/about/contact\_en.asp

#### **Evropská agentura pro chemické látky**

Poštovní adresa: P. O. Box 400, FI-00121 Helsinki, Finsko

Adresa pro osobní návštěvu: Annankatu 18, Helsinki, Finsko

# <span id="page-3-0"></span>**Obsah**

 $\overline{\mathbf{4}}$ 

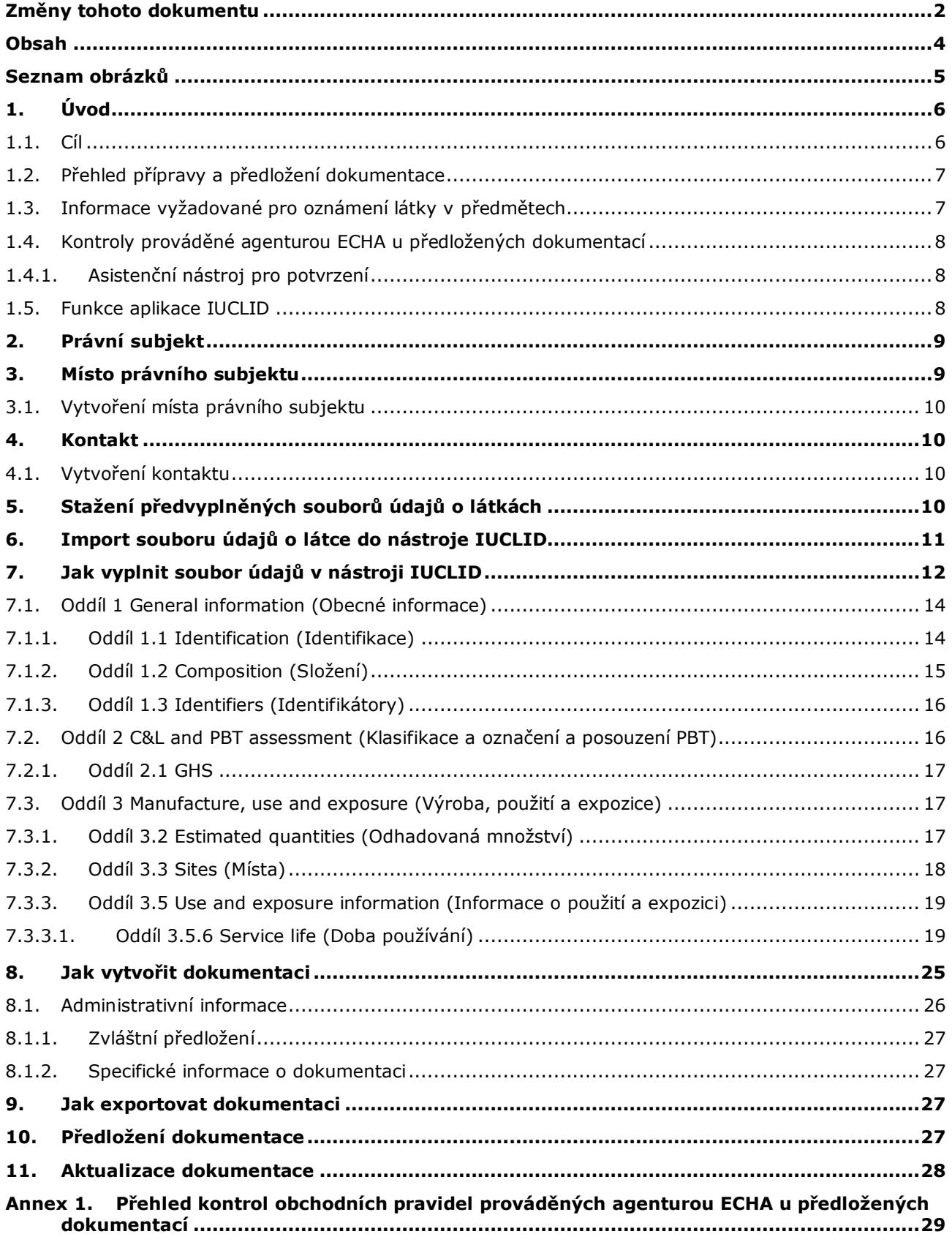

# <span id="page-4-0"></span>**Seznam obrázků**

Obrázek 1:[Výběr šablony oznámení látky obsažené v](#page-12-0) předmětech ze seznamu ....................13

# <span id="page-5-0"></span>**1. Úvod**

6

## <span id="page-5-1"></span>**1.1. Cíl**

Účelem této příručky je pomoci příštím oznamovatelům při přípravě dokumentace k oznámení látky obsažené v předmětech v nástroji IUCLID podle nařízení REACH (ES) č. 1907/2006. Konkrétněji tato příručka nastiňuje, které oddíly a pole nástroje IUCLID je třeba dále vyplnit po stažení souboru údajů o látce z webových stránek Evropské agentury pro chemické látky (ECHA), aby bylo možné připravit úplnou dokumentaci k oznámení látky obsažené v předmětech podle čl. 7 odst. 2 nařízení REACH a úspěšně ji předložit agentuře ECHA.

Tato příručka předpokládá, že máte nainstalovaný nástroj IUCLID a vlastníte platný účet u agentury ECHA.

Další informace o různých funkcích nástroje IUCLID a o tom, jak tyto funkce používat, naleznete v systému nápovědy zabudovaném v nástroji IUCLID (viz kapitola 1.5 *Funkce nástroje IUCLID*).

S cílem co nejvíce pomoci potenciálním oznamovatelům jsou k dispozici předvyplněné soubory údajů o látkách, které naleznete v **Candidate List of substances of very high concern for Authorisation (seznamu látek vzbuzujících mimořádné obavy pro případné zahrnutí do přílohy XIV mezi látky podléhající povolení)** na webových stránkách agentury ECHA na adrese [http://echa.europa.eu/candidate-list-table.](http://echa.europa.eu/candidate-list-table)

Do těchto souborů údajů o látkách byly předem vyplněny základní informace o identitě látek, jejich složení a klasifikaci. Agentura ECHA potenciálním oznamovatelům doporučuje, aby je použili jako výchozí bod. Informace uvedené v seznamu byste měli zkontrolovat a v případě potřeby je upravit či doplnit ostatní požadované informace podle pokynů uvedených v této příručce.

Od výrobců a dovozců předmětů je v zásadě vyžadováno, aby vypracovali oznámení o látce obsažené v předmětech, pokud jsou splněny všechny podmínky stanovené v čl. 7 odst. 2 nařízení REACH:

- látka je zařazena na seznam látek vzbuzujících mimořádné obavy pro případné zahrnutí do přílohy XIV mezi látky podléhající povolování (dále jen "seznam látek (pro případné zahrnutí do přílohy XIV"),
- látka je ve vyráběných a/nebo dovážených předmětech přítomna v koncentraci vyšší než 0,1 % hmotnostních,
- celkové množství látky přítomné ve všech vyráběných a/nebo dovážených předmětech, které obsahují více než 0,1 % hmotnostních látky, přesahuje 1 tunu na výrobce a/nebo dovozce za rok.

Oznámení o látkách obsažených v předmětech musí být podáno nejpozději šest měsíců poté, co byla látka zařazena na seznam látek pro případné zahrnutí do přílohy XIV. Tato povinnost platí od 1. června 2011 pro látky zařazené na seznam látek (pro případné zahrnutí do přílohy XIV) před 1. prosincem 2010.

Oznamovatelům se důrazně doporučuje, aby po předložení oznámení své oznámení pravidelně aktualizovali. Oznámení je možné aktualizovat v případě, že dojde ke změně oznámených údajů (viz kapitola 11 *Aktualizace dokumentace*).

Jedno oznámení se má týkat jedné látky zařazené na seznam látek (pro případné zahrnutí do přílohy XIV). Pokud předměty, které dovážíte nebo vyrábíte, obsahují více než jednu látku zařazenou na seznam látek (pro případné zahrnutí do přílohy XIV), musíte vyplnit samostatné oznámení pro každou látku. Pokud tutéž látku obsahuje několik předmětů, musíte je všechny zahrnout do jednoho oznámení.

Další informace o oznámeních látek obsažených v předmětech (čl. 7 odst. 2 nařízení REACH) naleznete na vyhrazené webové stránce agentury ECHA na adrese http://echa.europa.eu/cs/regulations/reach/candidate-list-substances-inarticles/notification-of-substances-in-articles

a v *Pokynech ohledně požadavků na látky obsažené v předmětech* na adrese http://echa.europa.eu/cs/guidance-documents/guidance-on-reach.

## <span id="page-6-0"></span>**1.2. Přehled přípravy a předložení dokumentace**

Dokumentace v nástroji IUCLID k oznámení látky obsažené v předmětech je needitovatelný soubor údajů ve formátu Snapshot týkajících se látky zařazené na seznam látek (pro případné zahrnutí do přílohy XIV), která je obsažena ve vašich předmětech. Obsahuje informace, jež mají být předloženy agentuře ECHA.

V níže uvedených krocích je popsán postup přípravy dokumentace v nástroji IUCLID, která má být připojena k vašemu oznámení o látce obsažené v předmětech, pokud je na webových stránkách agentury ECHA k dispozici předvyplněný soubor údajů o látce.

- 1. Přihlaste se v nástroji REACH-IT a v případě potřeby vytvořte *Legal entity (Právní subjekt)* oznamovatele [\(https://reach-it.echa.europa.eu/\)](https://reach-it.echa.europa.eu/).
- 2. Z webových stránek agentury ECHA si stáhněte předvyplněný soubor údajů o látce (viz kapitola 5).
- 3. Soubor údajů o látce importujte do nástroje IUCLID (viz kapitola 6).
- 4. Doplňte do souboru údajů o látce v nástroji IUCLID další informace (viz kapitola 7).
- 5. V nástroji IUCLID vytvořte dokumentaci k oznámení o látce obsažené v předmětech podle nařízení REACH (viz kapitola 8).
- 6. Exportujte dokumentaci k oznámení z nástroje IUCLID (viz kapitola 9).
- 7. Prostřednictvím portálu *REACH-IT* předložte dokumentaci k oznámení agentuře ECHA (viz kapitola 10).

Ve vzácných případech, kdy na webové stránce se seznamem látek (pro případné zahrnutí do přílohy XIV)) není soubor údajů o látce k dispozici, můžete tento soubor vytvořit podle příručky *Jak připravit dokumentaci pro registraci a oznamování PPORD*, která je k dispozici na adrese [http://echa.europa.eucs//manuals.](http://echa.europa.eu/cs/manuals)

## <span id="page-6-1"></span>**1.3. Informace vyžadované pro oznámení látky v předmětech**

Informace, které mají být uvedeny v oznámení, jsou popsány v nařízení REACH (čl. 7 odst. 4). Vyžadovány jsou tyto informace (v závorkách je uveden odpovídající oddíl nástroje IUCLID):

- totožnost oznamovatele (tzn. výrobce nebo dovozce předmětů), tj. název a kontaktní údaje (účet v nástroji REACH-IT a IUCLID, oddíl 1.1),
- totožnost oznamovatele a jeho úloha v dodavatelském řetězci (IUCLID, oddíl 1.1),
- identifikace látky, tj. název látky, číslo ES, číslo CAS, typ látky a složení látky (IUCLID, oddíly 1.1 a 1.2) – tyto informace jsou uvedeny v předvyplněném souboru údajů o látce,

8

- číslo registrace látky zařazené na seznam látek (pro případné zahrnutí do přílohy XIV), je-li k dispozici (IUCLID, oddíl 1.3),
- klasifikace látky zařazené na seznam látek (pro případné zahrnutí do přílohy XIV) podle kritérií stanovených v nařízení CLP (IUCLID, oddíl 2.1) – tato informace je uvedena v předvyplněném souboru údajů o látce,
- místo výroby oznamovatele vyplní pouze výrobci předmětů, nikoli jejich dovozci předmětů (IUCLID, oddíl 3.3),
- stručný popis použití látky (látek) obsažené (obsažených) v předmětech (technická funkce a použití předmětů) (IUCLID, oddíl 3.5),
- množstevní rozmezí látky obsažené v předmětech, tj. 1–10 tun, 10–100 tun, 100–1 000 tun nebo ≥ 1 000 tun (IUCLID, záhlaví dokumentace).

Kapitola 7 *Jak vyplnit soubor údajů v nástroji IUCLID* podrobně popisuje, jak vyplnit oznámení látky obsažené v předmětech tak, abyste splnili své povinnosti podle čl. 7 odst. 2 nařízení REACH.

## <span id="page-7-0"></span>**1.4. Kontroly prováděné agenturou ECHA u předložených dokumentací**

Všechny dokumentace předkládané agentuře EXHA procházejí úvodní technickou a administrativní kontrolou. Tyto kontroly se nazývají kontroly obchodních pravidel.

Dokumentace bude přijata pouze tehdy, jsou-li splněna všechna příslušná obchodní pravidla, např. ověření formátu a dostupnost administrativních informací.

<span id="page-7-1"></span>Další informace o kontrole obchodních pravidel naleznete v příloze 1: *Přehled kontrol obchodních pravidel prováděných agenturou ECHA u předložených dokumentací.*

## **1.4.1. Asistenční nástroj pro potvrzení**

Zásuvný modul *Validation assistant (Asistenční nástroj pro potvrzení)* byl vyvinut, aby vám umožnil provést určité kontroly dokumentace před jejím předložením agentuře ECHA prostřednictvím portálu REACH-IT.

Proto vám důrazně doporučujeme použít zásuvný modul *Validation assistant (Asistenční nástroj pro potvrzení)*, a to ve dvou krocích:

- i. Ke kontrole vašeho souboru údajů (před vytvořením dokumentace), abyste mohli opravit jakékoli nedostatky zjištěné na této úrovni.
- ii. Ke kontrole konečné dokumentace a k vyřešení problémů zjištěných v této fázi.

Použití zásuvného modulu v obou krocích je nezbytné k tomu, abyste minimalizovali zbytečné nedostatky a potenciální zamítnutí dokumentace, kterou předložíte.

<span id="page-7-2"></span>Pokyny pro spuštění *Validation assistant (Asistenčního nástroje pro potvrzení)* naleznete v systému nápovědy aplikace IUCLID.

## **1.5. Funkce aplikace IUCLID**

Funkce aplikace IUCLID jsou podrobně popsány v nápovědě, která je součástí aplikace IUCLID. K zobrazení nápovědy stiskněte kdekoli uvnitř aplikace klávesu F1. Systém nápovědy se pokusí zobrazit nejrelevantnější část obsahu nápovědy. Odtud můžete přejít ke konkrétní požadované

nápovědě. Například je-li otevřen průvodce exportem, stisknutí klávesy F1 by mělo otevřít obsah nápovědy v místě popisu funkce *Export (Exportovat)*. Jako alternativa ke stisknutí klávesy F1 jsou v rozhraní aplikace umístěny odkazy na nápovědu, a sice pod ikonou nápovědy v podobě otazníku.

# <span id="page-8-0"></span>**2. Právní subjekt**

Předložení údajů agentuře ECHA provádějí *Legal entities (Právní subjekty)*, které je třeba před předložením definovat uvedením kontaktních údajů. Kontaktní údaje společnosti se uchovávají v podobě *Legal Entity Object (LEO) (Objektu právního subjektu (LEO))*. Objekt právního subjektu můžete vytvořit v aplikaci IUCLID i na stránce *ECHA accounts (Účty u agentury ECHA)*, které jsou dostupné na adrese [http://echa.europa.eu/cs/support/helpdesks/echa](http://echa.europa.eu/cs/support/helpdesks/echa-helpdesk/echa-accounts)[helpdesk/echa-accounts.](http://echa.europa.eu/cs/support/helpdesks/echa-helpdesk/echa-accounts)

Upozorňujeme, že agentura ECHA použije pouze kontaktní údaje právního subjektu, který jste zaregistrovali v účtech u agentury ECHA nebo na portálu REACH-IT.

Jeden právní subjekt jste již vytvořili při instalaci nástroje IUCLID. Můžete k němu přidat další

právní subjekty kliknutím pravým tlačítkem myši na *Legal entity (Právní subjekt)* na domovské stránce nástroje IUCLID. Agentura ECHA nicméně nevyžaduje shodu mezi právním subjektem v nástroji IUCLID a právním subjektem v účtech u agentury ECHA.

Upozorňujeme, že při standardním nastavení není právní subjekt do dokumentace zahrnut. Pokud chcete právní subjekt zahrnout do své dokumentace, můžete změnit standardní nastavení v průvodci vytvořením dokumentace během vytváření dokumentace (viz kapitola 8 *Jak vytvořit dokumentaci*).

Uvedete-li v dokumentaci, kterou budete předkládat agentuře ECHA, právní subjekt, může být užitečné zkontrolovat, zda jsou právní subjekty uvedené v nástroji IUCLID a v nástroji REACH-IT stejné. Další informace o tom, jak vytvořit objekt právního subjektu (LEO) a jak ho synchronizovat mezi nástrojem IUCLID a nástrojem REACH-IT, naleznete v příručce *Jak připravit dokumentaci pro registraci a oznamování PPORD*.

# <span id="page-8-1"></span>**3. Místo právního subjektu**

Místo výroby musí uvést pouze výrobci předmětů, kteří vyrábějí své předměty v Evropské unii. Dovozci předmětů tyto informace vyplňovat nemusí. *Legal entity site (Místo právního subjektu)* je pole, kde jakožto výrobce předmětů můžete uvést místo, kde se uskutečňuje výroba vašich předmětů. Tyto informace zahrnují název místa, adresu a další kontaktní údaje. Lze uvést také identifikátory místa v rámci dalších informačních systémů společnosti/organizace. *Legal entity site (Místo právního subjektu)* patří pouze jednomu *Legal entity owner (Vlastníkovi právního subjektu)*.

Upozorňujeme, že nelze vytvořit místo, aniž byste ho propojili s právním subjektem, je však možné změnit propojení mezi místem a příslušným vlastníkem právního subjektu zvolením jiného právního subjektu z vašeho seznamu. Ke stejnému právnímu subjektu lze přiřadit více míst právního subjektu.

## <span id="page-9-0"></span>**3.1. Vytvoření místa právního subjektu**

1. Pro vytvoření místa klikněte pravým tlačítkem myši na *Legal entity site (Místo právního* 

*subjektu)* na domovské stránce a zvolte možnost *New (Nové)*.

- 2. Zadejte název místa a přiřaďte ho k *Legal entity owner (Vlastníkovi právního subjektu)* kliknutím na tlačítko  $\infty$ .
- 3. Vyplňte co nejvíce polí v položkách *General information (Obecné informace) a Contact address (Kontaktní adresa)*. Jako minimální údaj je vyžadována *Country (Země)*, ve které se místo nachází.
- 4. Místo právního subjektu uložte kliknutím na tlačítko  $\blacksquare$  v hlavní nabídce.

# <span id="page-9-1"></span>**4. Kontakt**

V seznamu *Contacts (Kontakty)*, který lze připojit k dokumentaci IUCLID, můžete uvést kontaktní údaje příslušných odborně způsobilých osob, například osob zodpovědných za bezpečnostní listy, toxikologů atd. Tyto osoby je možné kontaktovat s žádostí o pomoc či s dotazy ohledně předložených informací.

Informace o kontaktní osobě zodpovědné za vaše předložení musí být uvedeny a spravovány v systému REACH-IT.

## <span id="page-9-2"></span>**4.1. Vytvoření kontaktu**

1. Pro **vytvoření** *nového kontaktu* klikněte pravým tlačítkem myši na *Contacts (Kontakty)*

na domovské stránce a vyberte *New (Nový).*

- 2. Vyplňte co nejvíce polí v oddíle *General information (Obecné informace)*.
- 3. Kontaktní informace uložte kliknutím na  $\blacksquare$  v hlavní nabídce.

# <span id="page-9-3"></span>**5. Stažení předvyplněných souborů údajů o látkách**

Dokumentace k oznámení látky obsažené v předmětech se vypracovává pro látku, která je zahrnuta na seznam látek vzbuzujících mimořádné obavy pro případné zahrnutí do přílohy XIV mezi látky podléhající povolení, jak ji definuje čl. 3 odst. 1 nařízení REACH. Informace týkající se látky zařazené na seznam látek (pro případné zahrnutí do přílohy XIV), které chcete oznámit, například identita látky a její složení, jsou již uvedeny v souboru údajů o látce (*Substance dataset*) vytvořeném pro danou látku. Tento soubor je k dispozici ke stažení na webových stránkách agentury ECHA. Soubor údajů se používá jako základ pro vytvoření dokumentace v nástroji IUCLID.

Stažení předvyplněného souboru údajů o látce pro látku zařazenou na seznam látek pro případné zahrnutí do přílohy XIV, kterou chcete oznámit, provedete takto:

1. Přejděte na "Candidate List of Substances of Very High Concern for authorisation (Seznam látek vzbuzujících mimořádné obavy pro případné zahrnutí do přílohy XIV mezi látky podléhající povolení)" na webových stránkách agentury ECHA na adrese [http://echa.europa.eu/cs/candidate-list-table.](http://echa.europa.eu/cs/candidate-list-table)

- 2. Ve sloupci "IUCLID dataset" (soubor údajů v nástroji IUCLID) na příslušném řádku látky zařazené na seznam látek (pro případné zahrnutí do přílohy XIV), kterou chcete oznámit, klikněte na symbol ...
- 3. Stáhněte si předvyplněný soubor *Substance dataset (Soubor údajů o látce)* a uložte ho do svého počítače.

Po stažení souboru údajů o látce, kterou hodláte oznámit, a jeho uložení do svého počítače přejděte na kapitolu 6 *Import souboru údajů o látce do nástroje IUCLID*, kde naleznete další pokyny.

Soubory údajů o látce pro látky zařazené na seznam látek (pro případné zahrnutí do přílohy XIV), předvyplněné v nástroji IUCLID, které jsou k dispozici na webových stránkách agentury ECHA, mají sloužit jako pomůcka společnostem připravujícím oznámení o látkách obsažených v předmětech. Za přiměřenost a přesnost informací uvedených v oznámení však i nadále odpovídá výhradně oznamující společnost. Předvyplněné soubory údajů o látkách obsahují správné identifikátory látek v oddílech 1.1 a 1.2 spolu s příslušnými informacemi o klasifikaci v oddíle 2.1. Upozorňujeme, že ačkoli určité požadované informace jsou ve výše uvedených oddílech nástroje IUCLID již k dispozici, musíte uvést i další informace popsané v kapitole 7 Jak vyplnit soubor údajů v nástroji IUCLID této příručky (například "Legal entity (Právní subjekt)" v oddíle 1.1).

*Substance dataset (Soubor údajů o látce)* je úložištěm administrativních a vědeckých údajů o látce. Informace o identitě dané látky nebo její složky, například chemické názvy (název ES, název CAS, název IUPAC, synonyma atd.), identifikační kódy (např. číslo ES, číslo CAS), molekulové a strukturní informace se v nástroji IUCLID ukládají jako *Reference substance (Referenční látka)*. Informace v *Substance dataset (Souboru údajů o látce)* lze upravovat – můžete je přidat, odstranit nebo změnit. Podrobnější informace o referenční látce a o tom, jak spravovat soubor údajů o látce, naleznete v příručce *Jak připravit dokumentaci pro registraci a oznamování PPORD* na adrese [http://echa.europa.eu/cs/manuals.](http://echa.europa.eu/cs/manuals)

# <span id="page-10-0"></span>**6. Import souboru údajů o látce do nástroje IUCLID**

Pro vytvoření dokumentace k oznámení látky obsažené v předmětech v nástroji IUCLID musíte nejprve stažený soubor údajů o látce (viz kapitola 5) importovat do své lokální instalace nástroje IUCLID.

Postup, jak importovat stažený předvyplněný soubor údajů o látce zařazené na seznam látek (pro případné zahrnutí do přílohy XIV), kterou chcete oznámit, je následující:

- 1. Na domovské stránce nástroje IUCLID klikněte na *Import (Import)* , čímž se spustí *Import assistant (Asistenční nástroj pro import)*.
- 2. V okně "Import assistant" (Asistenční nástroj pro import) klikněte na tlačítko *Add files (Přidat soubory)*. Otevře se nové okno.
- 3. Vyberte soubor údajů o látce (ve formátu .i5z/.i6z) ze složky, do níž jste ho uložili při stahování na váš pevný disk. Poté klikněte na tlačítko *Open (Otevřít)*.
- 4. Stiskněte tlačítko *Finish (Dokončit)* v okně "Import assistant (Asistenční nástroj pro import)".
- 5. Po dokončení importu se v pravém dolním rohu obrazovky IUCLID zobrazí vyskakovací oznámení. Po kliknutí na toto oznámení nebo na blikající červený kruh se vám zobrazí *Background job console (Konzole úlohy na pozadí)*.

6. Jakmile bude váš soubor údajů o látce importován, můžete jej otevřít ze seznamu látek

kliknutím na *Substance (Látka)* na domovské stránce nástroje IUCLID.

7. V navigačním panelu v levé části obrazovky se zobrazí všechny dostupné látky. Svůj soubor údajů otevřete dvojitým kliknutím nebo kliknutím pravým tlačítkem myši a zvolením možnosti *Open (Otevřít)*.

Další informace o funkci importu naleznete v systému nápovědy aplikace IUCLID.

Po importování předvyplněného souboru údajů o látce do nástroje IUCLID můžete do tohoto souboru doplnit další informace, jak je vysvětleno v následující kapitole, a připravit svou dokumentaci v nástroji IUKLID k oznámení látky obsažené v předmětech.

# <span id="page-11-0"></span>**7. Jak vyplnit soubor údajů v nástroji IUCLID**

Tato kapitola popisuje, které informace musíte uvést v různých oddílech nástroje IUCLID pro přípravu dokumentace k oznámení látky obsažené v předmětech.

Při vkládání údajů můžete využít systém nápovědy nástroje IUCLID, který je v něm zabudován. K zobrazení nápovědy stiskněte kdekoli v rámci aplikace klávesu F1 a v okně nápovědy se zobrazí nejrelevantnější informace.

Po stažení a importování předvyplněného souboru údajů o vaší látce můžete upravit informace v souboru údajů – přidat je, odstranit nebo změnit. Soubor údajů se použije k vytvoření dokumentace v nástroji IUCLID k oznámení látky obsažené v předmětech.

Postup, jak doplnit předvyplněný soubor údajů o vaší látce, je popsán v níže uvedených krocích:

1. Otevřete soubor údajů o látce, který jste importovali do nástroje IUCLID (viz kapitola 6),

kliknutím na tlačítko *Substance (Látka)* na domovské stránce aplikace IUCLID v oddílu "Main tasks" (Hlavní úkoly). Na navigačním panelu v levé části obrazovky (pod záložkou *Search (Vyhledat)*) se zobrazí soubor údajů o látce.

- 2. Svůj soubor údajů o látce otevřete dvojitým kliknutím nebo kliknutím pravým tlačítkem myši a zvolením možnosti *Open (Otevřít)*.
- 3. Po otevření souboru údajů o látce klikněte na záložku *TOC (Obsah)* na navigačním panelu pro zobrazení obsahu, který se týká dokumentace k oznámení látky obsažené v předmětu, a poté klikněte na tlačítko se šipkou směřující dolů  $(\mathbb{I})$  vpravo od záložky s obsahem.
- 4. Ze seznamu různých typů předložení vyberte možnost *REACH Notification of substance in article (Oznámení látky obsažené v předmětech podle nařízení REACH)* a poté klikněte na tlačítko *OK*.

#### <span id="page-12-0"></span>**Obrázek 1: Výběr šablony oznámení látky obsažené v předmětech ze seznamu**

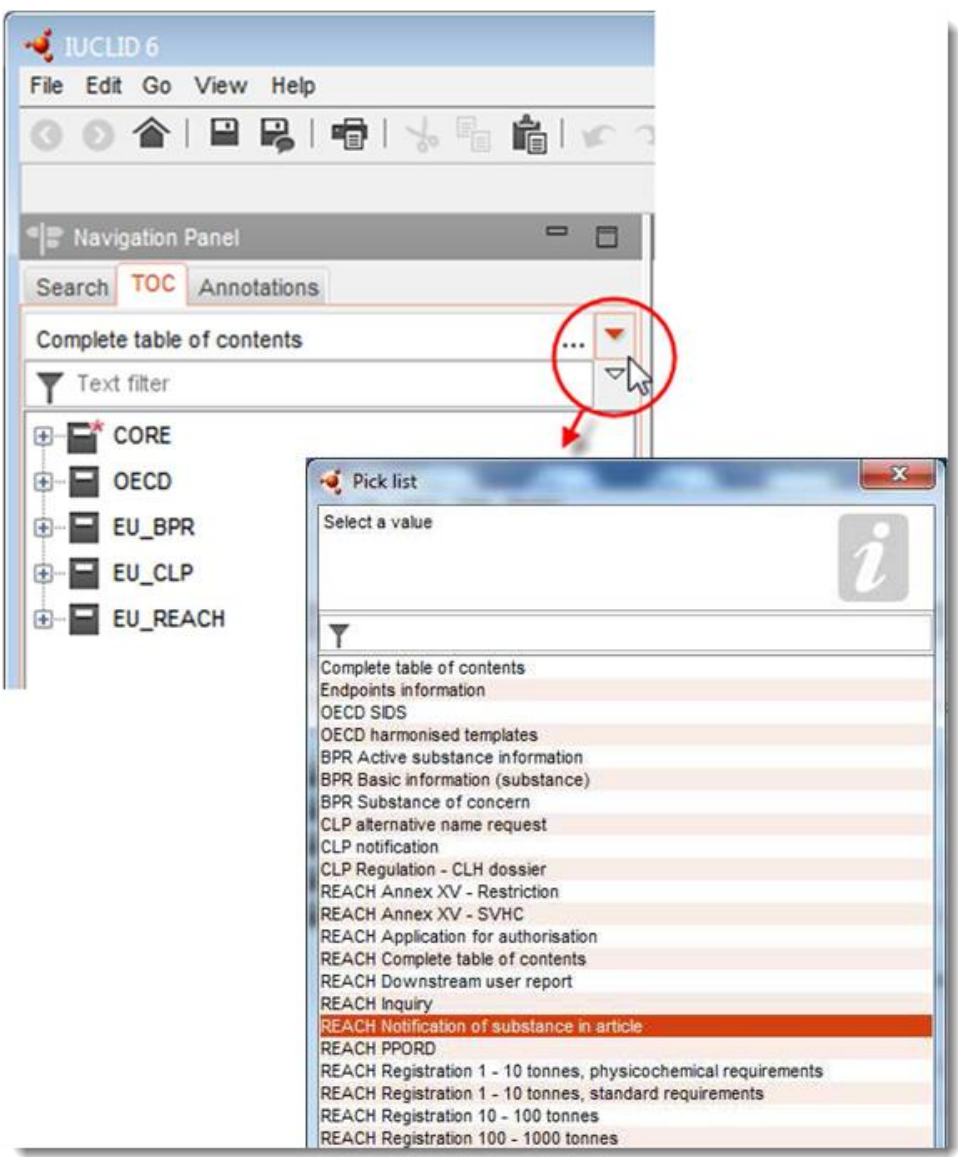

- 5. Na navigačním panelu v levé části obrazovky se nyní zobrazí oddíly, které se týkají dokumentace k oznámení látky obsažené v předmětech. Oddíly, do nichž je třeba doplnit povinné informace, jsou označeny hvězdičkou  $(\blacksquare)$ .
- 6. Doplňte soubor údajů tak, že ověříte a zadáte do tohoto souboru údajů požadované informace pro oznámení látky obsažené v předmětech, a to do každého oddílu nástroje IUCLID, jak je podrobně popsáno v dalších oddílech této kapitoly. Oddíly jsou uvedeny pod názvem a číslem, které se používají v aplikaci IUCLID.

Při vyplňování jednotlivých částí souboru údajů je důležité mít na paměti:

- vytvoříte-li v tabulce více řádků, musí se příslušné informace vyplnit do každého řádku,
- vyberete-li ze seznamu možnost *Other (Jiné)*, je třeba vyplnit také vedlejší textové pole označené "Other (Jiné)";

je-li pole spojeno s jednotkou, musí být uvedena příslušná jednotka.

# <span id="page-13-0"></span>**7.1. Oddíl 1 General information (Obecné informace)**

V oddíle 1 *General information (Obecné informace)* nástroje IUCLID uveďte informace týkající se identity látky a totožnosti oznamovatele, které jsou vyžadovány podle čl. 7 odst. 4 nařízení REACH, jak je uvedeno níže.

## <span id="page-13-1"></span>**7.1.1. Oddíl 1.1 Identification (Identifikace)**

V oddíle 1.1 se uvádějí informace týkající se totožnosti oznamovatele, jeho úlohy v dodavatelském řetězci, identifikace látky a typu (referenční) látky.

Při vyplňování tohoto oddílu se řiďte těmito kroky:

- 1. V poli *Substance name (Název látky)* zadejte název látky zařazené na seznam látek (pro případné zahrnutí do přílohy XIV), pro kterou vytváříte dokumentaci k oznámení látky obsažené v předmětech.
- 2. Máte-li obavy týkající se důvěrnosti názvu látky, je třeba vyplnit pole *Public name (Veřejný název)*. V tomto poli musíte uvést obecný název vhodný ke zveřejnění, který danou látku dostatečně popisuje.

Další informace o tom, jak odvodit *Public name (Veřejný název)* látky k použití podle nařízení REACH, naleznete na adrese [http://echa.europa.eu/cs/manuals.](http://echa.europa.eu/cs/manuals)

3. Kliknutím na tlačítko přiřaďte svému souboru údajů o látce *Legal entity (Právní subjekt)* (viz kapitola 2 *Právní subjekt*).

Pro oznámení látky obsažené v předmětech NELZE jmenovat *Third party representative (Třetí osobu jako zástupce)*.

#### **Úloha v dodavatelském řetězci:**

4. V tomto oddíle zaškrtněte podle své úlohy v dodavatelském řetězci políčko *Manufacturer (Výrobce)* (pro výrobce předmětů), *Importer (Dovozce)* (předmětů) nebo *Only representative (Výhradní zástupce)*. Pokud jste výrobcem i dovozcem předmětů obsahujících stejnou látku zařazenou na seznam látek (pro případné zahrnutí do přílohy XIV), zaškrtněte obě políčka, tj. *Manufacturer (Výrobce)* i *Importer (Dovozce)*.

#### **Identifikace látky a typ látky:**

Informace týkající se identifikace látky jsou předvyplněné v *Substance dataset (Souboru údajů o látce)*, který jste si stáhli. Uvedené informace jsou k identifikaci látky dostačující a není třeba poskytovat žádné další informace. Pokud s předvyplněnými informacemi souhlasíte, doporučujeme vám tento oddíl přeskočit.

Předvyplněny jsou tyto informace:

- V poli *Reference substance (Referenční látka)* je vyplněn název referenční látky a číslo ES / název ES a/nebo číslo CAS / název CAS a/nebo název IUPAC.
- Je vyplněno pole *Type of substance (Typ látky)* (jednosložková látka, vícesložková látka nebo UVCB).

Kromě těchto minimálních požadavků máte možnost uvést také všechny informace stanovené v oddílech 2.1 až 2.3.4 přílohy VI nařízení REACH, jak je uvedeno v čl. 7 odst. 4) písm. c). Za tímto účelem si prosím prostudujte příručku *Jak připravit dokumentaci pro registraci a oznamování PPORD*.

Při aktualizaci oznámení, které již bylo úspěšně předloženo (tj. obdrželo referenční číslo), je nutné v části *Reference substance (Referenční látka)* oddílu 1.1 nástroje IUCLID vždy uvést číslo ES. Pro danou látku prosím použijte číslo ES nebo dočasné číslo ES schválené pro vaše předchozí úspěšné předložení oznámení.

#### **Kontaktní osoba:**

5. Z předem zadaných kontaktů můžete v poli *Contact persons (Kontaktní osoby)* přidat informace o kontaktní osobě či osobách pro danou látku (viz kapitola 4 *Contact (Kontakt)*).

Pro zadání vašich údajů klikněte na tlačítko  $\bigoplus$ .

- 6. Kliknutím na tlačítko se symbolem řetězu  $\infty$  přiřaďte kontakt ze svého seznamu.
- 7. Informace uložte kliknutím na  $\blacksquare$  v hlavní nabídce.

## <span id="page-14-0"></span>**7.1.2. Oddíl 1.2 Composition (Složení)**

Oddíl 1.2 nástroje IUCLID se používá k popisu identity vaší látky na úrovni jejího složení. Tento oddíl by měl uvádět identitu, stupeň čistoty a koncentraci složek dané látky včetně jakýchkoli nečistot a přídatných látek. Musí zde být rovněž uvedeno skupenství a forma dané látky.

Informace týkající se složení látky jsou předvyplněné v "Substance dataset (Souboru údajů o látce)", který jste si stáhli. Uvedené informace o složení látky jsou dostatečné a není nutné poskytovat žádné další informace. Pokud s předvyplněnými informacemi souhlasíte, doporučujeme vám tento oddíl přeskočit. Máte-li však k dispozici podrobnější informace, které byste chtěli poskytnout, postupujte podle pokynů uvedených níže.

Obvykle jsou předvyplněny tyto informace:

- Pole *Name (Název)*, *Type of composition (Typ složení)* a *State/form (Skupenství/forma)* obsahují informace týkající se názvu a typu složení a informace o fyzikálním skupenství nebo formě.
- Pole *Degree of purity (Stupeň čistoty)* je implicitně vyplněno jako ≤ 100 %.
- U jednosložkových látek pole *Constituents (Složky)* obsahuje informace vyplněné v rámci *Reference substance (Referenční látky)* v oddíle 1.1 Identification (Identifikace).
- Pole *Typical concentration (Typická koncentrace)* je implicitně vyplněno jako ≤ 100 %.
- U vícesložkových látek pole *Constituents (Složky)* obsahuje informace týkající se různých složek.
- Pole *Concentration range (Koncentrační rozmezí)* je implicitně vyplněno jako > 10 % a < 80 %.

Tento oddíl použijte pro specifikaci případných dalších dostupných informací vyžadovaných podle čl. 7 odst. 4 nařízení REACH a týkajících se identity látky, která má být oznámena, na úrovni složení.

Každý soubor údajů o látce musí obsahovat alespoň jedno složení odkazující na látku, která má být oznámena. Každé složení se v nástroji IUCLID uvádí jako jeden záznam. Pro informace o vytvoření nového záznamu a vyplnění informací o složení vaší látky si prostudujte příručku *Jak připravit dokumentaci pro registraci a oznamování PPORD*.

## <span id="page-15-0"></span>**7.1.3. Oddíl 1.3 Identifiers (Identifikátory)**

V tomto oddíle můžete uvést identifikátory pro regulační programy. Tento oddíl by se měl zejména používat k oznámení těchto identifikátorů (jsou-li k dispozici): registračního čísla podle nařízení REACH a čísla oznámení látky v předmětech podle nařízení REACH (v případě aktualizace oznámení, viz níže).

Abyste mohli tyto údaje vložit, musíte nejprve vytvořit nový záznam kliknutím pravým tlačítkem myši na název oddílu a zvolením možnosti *New fixed record (Nový pevný záznam)*.

- 1. Stiskněte tlačítko *Add (Přidat)* a přidejte nový identifikátor do tabulky *Regulatory programme identifiers (Identifikátory regulačního programu)*.
- 2. V závislosti na typu předložení zvolte vhodný identifikátor ze seznamu *Regulatory programme (Regulační program)*.
- 3. Vložte příslušné číslo do pole *ID*. Registrační číslo podle nařízení REACH má tento formát: 01-XXXXXXXXXX-CC-XXXX.
- 4. Klikněte na *OK*. V tabulce se zobrazí přidané identifikátory regulačního programu.
- 5. Pokud potřebujete uvést více než jeden identifikátor programu, vytvořte nový řádek opakováním předchozích kroků.
- 6. Informace uložte kliknutím na symbol  $\blacksquare$  v hlavní nabídce.

Dovozci předmětů nemusí mít přístup k registračnímu číslu látek v předmětu. Výrobci předmětů, kteří začleňují látku zařazenou na seznam látek (pro případné zahrnutí do přílohy XIV) do samotných předmětů, by obvykle měli mít přístup k registračnímu číslu prostřednictvím bezpečnostního listu (BL) dané látky. V takovém případě by si však výrobce předmětu měl ověřit, že se daná registrace vztahuje na jeho použití, a pokud ano, je od oznamovací povinnosti osvobozen.

#### **Pro aktualizace oznámení:**

V případě, že chcete předložit aktualizaci oznámení látky obsažené v předmětech, v tomto oddíle byste měli pomocí výše uvedených kroků přidat referenční číslo (číslo oznámení), které již bylo vaší látce přiděleno, přičemž je třeba vzít v úvahu následující:

- Z rozbalovacího seznamu *Regulatory programme (Regulační program)* vyberte možnost *REACH substance in article notification number (Číslo oznámení látky obsažení v předmětech podle nařízení REACH)*.
- <span id="page-15-1"></span>Upozorňujeme, že číslo oznámení má tento formát: 03-XXXXXXXXXX-CC-XXXX.

#### **7.2. Oddíl 2 C&L and PBT assessment (Klasifikace a označení a posouzení PBT)**

V nástroji IUCLID existují dva oddíly pro zadávání informací týkajících se klasifikace a označování, a sice oddíl 2.1 GHS a oddíl 2.2 DSD-DPD. Kromě toho vám oddíl 2.3 PBT assessment (Posouzení PBT) umožní uložit výsledek posouzení PBT provedeného podle nařízení REACH.

Níže jsou uvedeny důležité informace týkající se vašeho oznámení látky obsažené v předmětech v oddíle 2.1 GHS nástroje IUCLID. Další informace k tomuto oddílu v nástroji IUCLID a jeho pododdílech naleznete v příručce *Jak připravit dokumentaci pro registraci a oznamování PPORD.*

## <span id="page-16-0"></span>**7.2.1. Oddíl 2.1 GHS**

Informace o klasifikaci a označení obsahují předvyplněné soubory údajů o látce, které jsou k dispozici ke stažení z webové stránky "Candidate List (Seznam látek (pro případné zahrnutí do přílohy XIV)". V souboru údajů o látce, který jste si stáhli, jsou proto tyto informace již předvyplněné. Soubor obsahuje dostatečné informace týkající se klasifikace a označení. Pokud byste však chtěli poskytnout podrobnější informace nebo pokud pro látku, kterou chcete oznámit, není soubor údajů o látce k dispozici, postupujte podle níže uvedených pokynů.

Podpůrné informace o každé látce naleznete v seznamu látek vzbuzujících mimořádné obavy pro případné zahrnutí do přílohy XIV mezi látky podléhající povolení, který je dostupný na webových stránkách agentury ECHA, kliknutím na tlačítko "Details" (Podrobnosti)  $\bullet$  na řádku určeném pro konkrétní látku na webové stránce seznamu látek (pro případné zahrnutí do přílohy XIV): <http://echa.europa.eu/cs/candidate-list-table>

Informace o klasifikaci a označení uvedené v předvyplněných souborech údajů o látkách (jsou-li k dispozici) byly převzaty z přílohy VI nařízení CLP: [http://echa.europa.eu/cs/regulations/clp/legislation.](http://echa.europa.eu/cs/regulations/clp/legislation)

Informace o tom, jak vyplnit údaje v oddíle 2.1 nástroje IUCLID, naleznete v příručce *Jak připravit dokumentaci pro registraci a oznamování PPORD*.

## <span id="page-16-1"></span>**7.3. Oddíl 3 Manufacture, use and exposure (Výroba, použití a expozice)**

#### <span id="page-16-2"></span>**7.3.1. Oddíl 3.2 Estimated quantities (Odhadovaná množství)**

V tomto oddíle máte možnost uvést informace o množství látky zařazené na seznam látek (pro případné zahrnutí do přílohy XIV), které je přítomno v předmětu.

Při vkládání informací o množství postupujte následovně:

- 1. Vytvořte nový záznam kliknutím pravým tlačítkem myši na název oddílu (3.2 Estimated quantities (Odhadovaná množství)) a zvolením možnosti *New record (Nový záznam)*.
- 2. V poli *Year (Rok)* uveďte kalendářní rok, za který byl proveden výpočet množství.
- 3. V rámci *Tonnages relevant for registration/notification of substances in articles (Množství pro registraci/oznámení látek v předmětech)* uveďte informace o množství (tun za rok), které je odpovídající pro vaše předměty:
- v poli *Tonnage imported in articles (Množství v dovezených předmětech)* množství látky zařazené na seznam látek (pro případné zahrnutí do přílohy XIV) obsažené v dovezených předmětech

a/nebo

 v poli *Tonnage in produced articles (Množství ve vyrobených předmětech)* množství látky zařazené na seznam látek (pro případné zahrnutí do přílohy XIV) obsažené ve vyrobených předmětech.

V obou výše uvedených případech můžete vypočítat a uvést celkové množství látky zařazené na seznam látek (pro případné zahrnutí do přílohy XIV) obsažené v předmětech. Rady ohledně toho, jak provádět výpočty, naleznete v *Pokynech ohledně požadavků na látky obsažené v předmětech*, které jsou k dispozici na adrese http://echa.europa.eu/guidancedocuments/guidance-on-reach.

## 4. Informace uložte kliknutím na tlačítko  $\blacksquare$  v hlavní nabídce.

U předmětů, jež byly vyráběny/dováženy nejméně tři po sobě jdoucí roky, by množství, které je třeba vykázat, mělo odpovídat průměrnému množství vyrobenému/dovezenému v těchto třech celých letech (nebo průměru za dva celé roky, pokud byly předměty vyráběny/dováženy dva celé roky). Jinak se množství vypočítá pouze na základě předchozího kalendářního roku a průměrování se neprovádí.

Pokud byla výroba / byl dovoz předmětu zahájena/zahájen v nynějším roce a očekává se, že na výrobce/dovozce předmětu se bude vztahovat oznamovací povinnost (tzn. byla nebo bude překonána prahová hodnota jedné tuny), doporučuje se předložit oznámení, jakmile bude této prahové hodnoty jedné tuny dosaženo. V takovém případě prosím uveďte očekávané množství za celý rok.

Množství, které jste uvedli v tomto oddíle, můžete označit jako důvěrnou informaci. V tom případě je třeba uvést odůvodnění. Postupujte prosím takto:

- 1. Pro označení tohoto oddílu jako důvěrného klikněte v horní části oddílu na tlačítko "No flag is set (Nenastaven žádný znak)" $\blacksquare$ .
- 2. V okně pro nastavení znaku důvěrnosti klikněte na tlačítko se šipkou směřující dolů ▼ a otevře se seznam. Ze seznamu vyberte jeden z důvodů pro zachování důvěrnosti: *CBI (DOI)*, *IP (DV)* nebo *No PA (Není VP)*.
- 3. Uveďte požadované odůvodnění v poli pro volný text *Justification (Zdůvodnění)*. Po nastavení důvěrnosti se ikona vlaječky v tomto oddíle zobrazí jako znak důvěrnosti (A).
- 4. Informace uložte kliknutím na tlačítko  $\blacksquare$  v hlavní nabídce.

Další informace o označování informací jako důvěrných naleznete v příručce týkající se požadavků na zachování důvěrnosti a šíření informací, která je k dispozici na adrese [http://echa.europa.eu/cs/manuals.](http://echa.europa.eu/cs/manuals)

## <span id="page-17-0"></span>**7.3.2. Oddíl 3.3 Sites (Místa)**

Místa výroby svých předmětů musí uvádět pouze výrobci předmětů. Dovozci předmětů tyto informace vyplňovat nemusí.

Abyste mohli tyto údaje zadat, vytvořte nový záznam kliknutím pravým tlačítkem myši na název oddílu (3.3 Sites (Místa)) a zvolením možnosti *New record (Nový záznam)*. Místo výroby zadáte v tomto záznamu tak, že nejprve vytvoříte místo pomocí stejného *Legal entity (Právního subjektu)*, který jste použili pro vytvoření souboru údajů (viz kapitola 3 *Místa právních subjektů*). Za účelem zadání informací o místech výroby svých předmětů můžete vytvořit několik záznamů (pro každé místo jeden), přičemž ke každému z nich musí být pomocí tlačítka se symbolem řetězu připojeno jedno ze stávajících *Legal entity sites (Míst právního* 

*subjektu)* . Při uvádění místa výroby se předpokládá, že země je stejná jako země předkládajícího *Legal entity (Právního subjektu)*.

#### <span id="page-18-0"></span>**7.3.3. Oddíl 3.5 Use and exposure information (Informace o použití a expozici)**

Oddíl 3.5 sestává z několika pododdílů, které odpovídají různým fázím životního cyklu látky. V souvislosti s oznámením látky obsažené v předmětech je třeba vyplnit pouze pododdíl 3.5.6 *Service life (Doba používání)*. V tomto pododdíle musíte popsat předměty a jejich použití.

Doporučujeme řídit se zásadami, které jsou vysvětleny v *Pokynech ohledně požadavků na informace a pro posouzení chemické bezpečnosti)*, kapitola R.12: *Popis použití* (na adrese [http://echa.europa.eu/cs/guidance-documents/guidance-on-information-requirements-and](http://echa.europa.eu/cs/web/guest/guidance-documents/guidance-on-information-requirements-and-chemical-safety-assessment)[chemical-safety-assessment\)](http://echa.europa.eu/cs/web/guest/guidance-documents/guidance-on-information-requirements-and-chemical-safety-assessment).

## <span id="page-18-1"></span>**7.3.3.1. Oddíl 3.5.6 Service life (Doba používání)**

Níže uvedené kroky popisují, jak by měla být vyplněna jednotlivá pole. Podrobné informace o očekávaném obsahu každého pole získáte kliknutím na tlačítko nápovědy.

1. Pravým tlačítkem myši klikněte na *Service life (Doba používání)* a vyberte *New record (Nový záznam)*. Tím se vytvoří záznam o době používání. Při vytváření nového záznamu můžete tento záznam přejmenovat tak, že stisknete tlačítko F2 a podle potřeby zadáte název každého předmětu nebo každého použití předmětu, které chcete popsat (srov. níže uvedené příklady).

V případě potřeby můžete vytvořit několik záznamů týkajících se doby používání.

Obecně se doporučuje, aby různé předměty obsahující stejnou látku zařazenou na seznam látek (pro případné zahrnutí do přílohy XIV) byly popsány samostatně (tj. v různých záznamech o *Service life (Době používání)*. Podobné předměty by však měly být seskupeny a informace o nich poskytnuty pouze v jednom záznamu. Za tímto účelem musíte rozhodnout, které předměty jsou si natolik podobné, aby mohly být popsány společně. K tomuto závěru lze dojít, pokud jsou splněny všechny následující podmínky:

- předměty mají stejné použití / stejnou funkci a
- látka zařazená na seznam látek (pro případné zahrnutí do přílohy XIV) má stejnou technickou funkci a
- látka zařazená na seznam látek (pro případné zahrnutí do přílohy XIV) je obsažena ve stejné (nedílné) součásti / stejném materiálu předmětu a
- lze očekávat, že podmínky používání předmětů budou podobné.

**Příklad 1**: Látka zařazená na seznam látek (pro případné zahrnutí do přílohy XIV) je obsažena v sedadle a zadním opěradle židle. Sedadlo a zadní opěradlo jsou předměty vyrobený z plastu. Tyto předměty existují v různých designech, velikostech a barvách. Všechny jejich varianty by však měly být považovány za stejný "typ předmětu". Předměty, které se liší pouze designem, velikostí nebo barvou, lze seskupit do stejného záznamu o *Service life (Době používání)*.

**Příklad 2**: Látka zařazená na seznam látek (pro případné zahrnutí do přílohy XIV) se používá jako činidlo k dosažení vodotěsnosti v textilních tkaninách z polyesterových vláken. V jednom případě je látka použita ve velmi nízké koncentraci v tkaninách pro každodenní nošení, kdy lze očekávat častý kontakt s kůží a pravidelné čištění s uvolňováním do životního prostředí, např. během praní. V druhém případě je látka použita ve vysoké koncentraci v tkaninách používaných k výrobě lodních plachet, kdy lze očekávat omezený kontakt s kůží a neočekává se časté čištění. Při používání však dochází k uvolňování do životního prostředí. Tyto předměty by se neměly seskupovat do jednoho záznamu o *Service life (Době používání)*, protože jejich použití/funkce a podmínky používání jsou různé, což znamená, že ne všechny podmínky uvedené výše jsou splněny.

Následující předměty / typy předmětů by měly být případně popsány v samostatných záznamech o *Service life (Době používání)*:

- předměty používané pouze pracovníky,
- předměty s vysokým potenciálním uvolňováním látky zařazené na seznam látek (pro případné zahrnutí do přílohy XIV) při jejich používání.
- 2. V oddíle *Registration/Notification status for the use (Registrační/oznamovací status daného*  použití) klikněte na tlačítko pro rozbalení (▼) a ze seznamu zvolte: Use of substance in *articles notified according to REACH Article 7(2) (Použití látky v předmětech oznámeno podle čl. 7 odst. 2 nařízení REACH)*. Poté klikněte na *OK*. Tímto výběrem se zúží seznam polí, která se mají vyplnit. Ne všechna pole původně zobrazená při vytváření záznamu o *Service life (Době používání)* jsou totiž při oznamování látky obsažené v předmětech relevantní.
- 3. Uveďte *Service life number (Číslo záznamu o době používání)* pro daný záznam o době užívání, pokud to pro své vlastní účely považujete za užitečné.
- 4. Uveďte Service life name (Název záznamu o době používání) (nebo název/použití svého předmětu). Do pole *Service life name (Název záznamu o době používání)* zadejte krátký název. Název by měl být stručný, ale zároveň by měl vystihovat konkrétní předmět, který popisujete, a jeho použití – například izolační prvek, počítačové kabely atd.
- 5. Uveďte další popis předmětu a jeho použití. V poli *Further description of use (Další popis použití)* uveďte další informace o předmětu a jeho použitích.

Tento oddíl vyplňte například pomocí následujících informací:

- popis předmětu a případně jeho jednotlivých (nedílných) součástí/materiálů,
- informace o tom, ve kterých částech / materiálech je přítomna látka zařazená na seznam látek (pro případné zahrnutí do přílohy XIV) a její maximální koncentrace (v hmotnostních %); přesná technická funkce látky zařazené na seznam látek (pro případné zahrnutí do přílohy XIV) v daném předmětu nebo v částech/materiálech předmětu,
- popis všech předpokládaných "použití" během doby používání (např. zpracování do hotového výrobku (u polotovarů), instalace, údržba a používání hotového výrobku, likvidace). Uveďte co nejpřesněji, kde lze očekávat uvolňování látky,
- uveďte, zda je předmět určen pro použití zranitelnými populacemi (např. malé děti, děti, těhotné ženy),
- v případě, že sdružujete podobné předměty, doporučujeme popsat různé charakteristiky těchto předmětů.

#### **Příklad 3**: Plastová židle se sedačkou a zadním opěradlem

Předmětem je židle se sedačkou a opěradlem vyrobená z polypropylenu (PP). Obsahuje 3 % hmotnostní látky zařazené na seznam látek (pro případné zahrnutí do přílohy XIV), která je použita jako zpomalovač hoření. Židle, a tedy i její sedadlo a zadní opěradlo, je určena zejména pro používání ve vnitřních prostorách, může však být používána i v prostorách vnějších. Při sezení na židli přichází tento plastový předmět do styku s pokožkou nebo oděvem.

Je-li předmět vystaven vysokým teplotám nebo plameni, použitý PP může hořet nebo se roztavit a dochází k vysoce exotermické reakci spalování. Látka zařazená na seznam látek (pro případné zahrnutí do přílohy XIV) se přidává do PP s cílem spalování narušit.

#### **Příklad 4**: Kanalizační potrubí

Předmětem je kanalizační potrubí vyrobené z polyvinylchloridu (PVC). Kanalizační potrubí z PVC obsahuje 1 % hmotnostní látky zařazené na seznam látek (pro případné zahrnutí do přílohy XIV), která byla použita jako stabilizátor tepla při výrobě potrubí. S potrubím budou manipulovat a budou je montovat pracovníci. Předpokládá se jeho použití ve vnějším prostoru. Potrubí přichází do styku s půdou a odpadní vodou z domácností/budov a průmyslových závodů, látka zařazená na seznam látek (pro případné zahrnutí do přílohy XIV) se proto může uvolňovat do životního prostředí.

Látka zařazená na seznam látek (pro případné zahrnutí do přílohy XIV) se používá k zabránění tepelnému rozkladu PVC během výroby a zpracování.

#### **Příklad 5**: Textilní tkanina (polotovar)

Předmětem je textilní tkanina (polotovar) vyrobená z polyesterových vláken. Obsahuje 3 % hmotnostní látky zařazené na seznam látek (pro případné zahrnutí do přílohy XIV), která je použita jako zpomalovač hoření. Tkanina bude dále zpracovávána prostřednictvím povrchové úpravy, která zahrnuje procesy praní a/nebo procesy sušení za zvýšené teploty. Očekává se, že při těchto procesech dojde k uvolňování do životního prostředí a také k vdechování výparů a částic pracovníky.

Hotová tkanina se používá k výrobě oděvů a bytového textilu. Při praní těchto hotových výrobků se očekává další uvolňování do životního prostředí. Při nošení oděvních výrobků lze očekávat styk s pokožkou. Při používání hotového výrobku dochází k vdechování uvolněných částic nebo výparů, zejména z bytového textilu s velkým povrchem.

#### **Příklad 6**: Izolované elektrické vodiče v televizorech

Předměty jsou izolované elektrické vodiče obsažené v dovezených televizorech. Tyto izolované elektrické vodiče byly vyrobeny izolací měděného drátu průtlačným lisováním za použití kapalné směsi PVC obsahující 10 % hmotnostních látky zařazené na seznam látek (pro případné zahrnutí do přílohy XIV). Látka zařazená na seznam látek (pro případné zahrnutí do přílohy XIV) je použita jako změkčovadlo a její nejvyšší koncentrace v izolovaných vodičích činí 4 % hmotnostní.

Izolované vodiče obsahující látku zařazenou na seznam látek (pro případné zahrnutí do přílohy XIV) v televizorech byly seskupeny dohromady, protože jsou si podobné, ačkoli mají různý průměr a kódové barvy a jsou svázány v kabelech.

Při likvidaci by s televizory mělo být nakládáno jako s elektronickým odpadem, který obsahuje izolované elektrické vodiče.

- 6. Je-li v oddíle 1.2 uvedeno několik složení látky zařazené na seznam látek (pro případné zahrnutí do přílohy XIV) (viz oddíl 7.1.2), můžete složení, která souvisejí s tímto konkrétním použitím uvedeným v tabulce *Related composition (Související složení)*, propojit kliknutím na *Add (Přidat)* a zvolením příslušných složení.
- 7. Uveďte, o kom lze předpokládat, že bude předmět používat. V poli *Article used by (Kým je předmět používán)* uveďte, zda se předpokládá, že předmět bude používán *Workers (pracovníky)* nebo *Consumers (Spotřebiteli)* (tj. širokou veřejností), a to kliknutím na tlačítko pro rozbalení nabídky (▼). V rámci jednoho záznamu o době používání byste neměli vybírat zároveň jak *Workers (Pracovníky)*, tak *Consumers (Spotřebitele)*.

Předmět, o němž se předpokládá, že ho budou používat spotřebitelé (např. šroubovák, kladivo), mohou používat také pracovníci. Jsou-li podmínky používání obecně stejné, postačí označit tyto předměty jako předmět používaný spotřebiteli.

8. V poli *Article category (AC) (Kategorie předmětů) (AC)* byste měli vybrat typy předmětů, do nichž byla látka zařazená na seznam látek (pro případné zahrnutí do přílohy XIV) začleněna, ze seznamu standardních kategorií předmětů (např. předměty ze dřeva, předměty z plastů). V případě předmětu s různými (nedílnými) součástmi/materiály (např. barvená sponka na papír) vyberte prosím kategorii předmětu popisující tu součást předmětu, v níž je přítomna látka zařazená na seznam látek (pro případné zahrnutí do přílohy XIV). Volbu ze seznamu kategorii předmětů (AC) učiňte kliknutím na tlačítko pro rozbalení  $(\blacktriangledown)$ .

Kategorie předmětů (AC) jsou uvedeny v tabulce R.12–14 v dodatku R.12.4 *Pokynů ohledně požadavků na informace a pro posouzení chemické bezpečnosti*, kapitola R.12: *Popis použití*. Tabulka obsahuje rovněž vysvětlení a příklady a také odpovídající kapitoly sazebníku TARIC pro některé kategorie předmětů.

Pokud se vám nepodaří určit vhodnou kategorii předmětů (nebo si přejete specifičtější popis), vyberte možnost *AC0: Other (Jiná)* a ve vedlejším poli uveďte vysvětlení. Je-li to vhodné, můžete vybrat kód (a odpovídající slovní popis) ze systému TARIC [\(http://ec.europa.eu/taxation\\_customs/dds2/taric/taric\\_consultation.jsp\)](http://ec.europa.eu/taxation_customs/dds2/taric/taric_consultation.jsp).

Předměty, které jsou smontované nebo spojené dohromady, v zásadě zůstávají předměty, a proto se doporučuje kategorie předmětů AC1 až AC3 používat v kombinaci s příslušnými kategoriemi na bázi materiálů AC4 až AC13 nebo AC0.

9. Popište použití předmětů z hlediska uvolňování do životního prostředí.

- i. Vytvořte jednu *Contributing activity / technique for the environment (Dílčí činnost/techniku z hlediska životního prostředí)* kliknutím na tlačítko .
- ii. V poli *Name of activity / technique (Název činnosti/techniky)* stručně vlastními slovy popište použití předmětů z hlediska životního prostředí.
- iii. V poli *Environmental release category (ERC) (Kategorie uvolňování do životního prostředí (ERC))* vyberte ze standardizovaného seznamu kategorií uvolňování do životního prostředí ty kategorie, které nejlépe popisují použití předmětů, kliknutím na tlačítko pro rozbalení seznamu (▼). Případně lze zvolit několik identifikátorů ERC.

Seznam identifikátorů ERC spolu s vysvětlením a příklady naleznete v tabulkách R.12–12 a R.12–13 *Pokynů ohledně požadavků na informace a pro posouzení chemické bezpečnosti*, kapitola R.12: *Popis použití* (viz dodatek R.12.4). Viz též obrázek R.12.7 v uvedeném dodatku, kde je uvedeno rozhodovací schéma pro přidělování kategorií uvolňování do životního prostředí.

Mají-li předměty popsané v rámci určitého použití různé podmínky používání z hlediska životního prostředí, lze to vyjádřit vytvořením několika *Contributing activities/techniques for the environment (Dílčích činností/technik z hlediska životního prostředí)*. Další dílčí činnosti lze vytvořit kliknutím na tlačítko  $\Box$ .

10.Popište použití předmětů z hlediska expozice pro lidské zdraví.

- Pokud jste v poli *Article used by (Kým je předmět používán)* uvedli, že váš **předmět je používán spotřebiteli**, budete mít možnost vytvořit *Contributing activity / technique for consumers (Dílčí činnost/techniku z hlediska spotřebitelů)*.
- Pokud jste v poli Article used by (Kým je předmět používán uvedli, že váš **předmět je používán pracovníky**, budete mít možnost vytvořit Contributing activity / technique for workers (Dílčí činnost/techniku z hlediska pracovníků).

Další dílčí činnosti lze vytvořit kliknutím na tlačítko  $\bigcirc$ .

- i. V rámci pole *Name of activity / technique (Název činnosti/techniky)* stručně popište vlastními slovy konkrétní použití předmětu z hlediska expozice pro lidské zdraví.
- ii. Pokud jste v poli *Article used by (kým je předmět používán)* zvolili možnost *Consumers (Spotřebitelé)*, v poli *Article category (AC) (Kategorie předmětů (AC))* vyberte ze standardizovaného seznamu kategorií předmětů v rozbalovacím seznamu ty kategorie, které nejlépe charakterizují daný předmět z hlediska expozice (např. AC6a – předměty z kůže, předměty s velkým povrchem) kliknutím na tlačítko pro rozbalení seznamu (▼). Pokud se vám nepodaří určit vhodnou kategorii předmětu, vyberte možnost *AC0: Other (Jiná)* a ve vedlejším poli uveďte vysvětlení.
- iii. Pokud jste v poli *Article used by (Kým je předmět používán)*zvolili možnost *Workers (Pracovníky)*, v poli *Process categories (PROC) (Kategorie procesů (PROC))* vyberte ze standardizovaného seznamu kategorií procesů, které jsou v nabídkovém menu k dispozici, vhodné kategorie kliknutím na tlačítko pro rozbalení seznamu (▼), například *PROC 21: Low energy manipulation of substances bound in materials and/or articles (PROC21: Nízkoenergetické zpracování látek vázaných v materiálech a/nebo předmětech)*.
- iv. Pokud se zdá, že není použitelná žádná z konkrétních kategorií PROC, můžete zaškrtnout políčko *PROC0: Other (PROC0: Jiná)* a ve vedlejším poli popsat vlastními slovy předpokládané úkoly, aplikační metody nebo druhy procesů.

Kategorie procesů u předmětů používaných pracovníky popisuje úkoly, aplikační metody nebo druhy procesů definované z hlediska povolání. Názvy, vysvětlení a příklady těchto procesů naleznete v tabulce R.12–11 v dodatku R.12.4 *Pokynů ohledně požadavků na informace a pro posouzení chemické bezpečnosti*, kapitola R.12: *Popis použití*.

v. V poli *Percentage (w/w) of substance in mixture / article (%) (Procentní obsah (hmotnostní) látky ve směsi / v předmětu (v %))* prosím uveďte koncentraci (v hmotnostních %) látky zařazené na seznam látek (pro případné zahrnutí do přílohy XIV) přítomné v dovezeném nebo vyrobeném předmětu. V poli *Details on the percentage of substance in a mixture / article (Podrobnosti o procentním obsahu látky ve směsi / v předmětu)* můžete uvést podrobnější informace o udané koncentraci. Oznamovací povinnost vzniká, je-li koncentrace vyšší než 0,1 % (hmotnostních). Tato prahová hodnota koncentrace se vztahuje na každý předmět nebo každou dováženou věc sestávající z více než jednoho předmětu, které byly spojeny nebo smontovány dohromady.

Mají-li předměty popsané v rámci určitého použití různé podmínky používání z hlediska expozice pro lidské zdraví, lze to vyjádřit vytvořením několika dílčích činností/technik. Další dílčí činnosti lze vytvořit kliknutím na tlačítko  $\left|\mathbf{\hat{\theta}}\right|$ .

11.Uveďte popis použití – technickou funkci – látky zařazené na seznam látek (pro případné zahrnutí do přílohy XIV) obsažené ve vašem předmětu.

> V poli *Technical function of the substance during use (Technická funkce látky při použití)* vyberte ze seznamu vhodnou technickou funkci látky obsažené v předmětu kliknutím na tlačítko pro rozbalení seznamu (V). Zůstává-li látka v předmětu z předchozí fáze životního cyklu a nemá v předmětu žádnou funkci, můžete z rozbalovacího seznamu vybrat možnost *No technical function (Žádná technická funkce)*. Další vysvětlení lze poskytnout v poli *Further description of use (Další popis použití)* (viz krok č. 5).

Technická funkce (TF) látky obsažené v předmětu popisuje úlohu, kterou látka plní při používání (co skutečně v předmětu dělá). Technická funkce se tudíž zaměřuje na látky a nemá poskytovat informace o typu předmětu.

Seznam konkrétních technických funkcí je uveden v tabulce R.12–15 v dodatku R.12.4 *Pokynů ohledně požadavků na informace a pro posouzení chemické bezpečnosti*, kapitola R.12: *Popis použití*. Pokud se zdá, že nelze použít žádnou z technických funkcí (TF) uvedených na seznamu, můžete místo přiřazení konkrétní TF popsat tuto funkci vlastními slovy. V takovém případě byste měli zaškrtnout políčko *Other (Jiné)* a v sousedním poli uvést odpovídající popis.

- 12.V poli *Tonnage of substance for this use (tonnes/year) (Množství látky pro toto použití (v tunách za rok)* uveďte množství (v tunách za rok) látky zařazené na seznam látek (pro případné zahrnutí do přílohy XIV) obsažené v předmětu, který popisujete, např. 1,5 (tun v kanalizačním potrubí za rok). V záhlaví dokumentace vypracované v nástroji IUCLID musí být přinejmenším uvedeno množstevní rozmezí látky zařazené na seznam látek (pro případné zahrnutí do přílohy XIV) (viz kapitola 8). V následujícím poli máte možnost poskytnout podrobnější informace o množství, pokud si to přejete.
- 13.V poli *Details on tonnage reported (Podrobnosti o udaném množství)* lze v případě potřeby uvést podrobnější informace o množství uvedeném v přechozím poli, například způsob, jakým byla množstevní hodnota vypočtena. Upozorňujeme, že zaškrtávací políčko *Total EU tonnages for this use (Celková množství pro toto použití v EU)* se netýká oznámení látek obsažených v předmětech a NEMĚLO by být zaškrtnuto.
- 14.V poli *Remarks (Poznámky)* můžete poskytnout další informace, které považujete za relevantní z hlediska dokumentace k oznámení látky obsažené v předmětech, zejména další informace týkající se expozice vyplývající z používání daného předmětu (s ohledem na dobu používání předmětu, včetně jeho likvidace), například výsledky posouzení chemické bezpečnosti ve vztahu k době používání předmětu. Můžete rovněž zvážit uvedení informací týkajících se bezpečného a správného používání předmětu a manipulace s ním, stejně jako příslušných instrukcí pro jeho likvidaci, které sdělíte dále v dodavatelském řetězci v souladu s článkem 33 nařízení REACH.
- 15. Informace uložte kliknutím na tlačítko  $\Box$  v hlavní nabídce.

Pokud potřebujete oznámit více než jeden typ předmětu nebo použití obsahující stejnou látku zařazenou na seznam látek (pro případné zahrnutí do přílohy XIV), musíte vytvořit několik záznamů v rámci *Service life (Doby používání)* postupem podle kroků 1 až 15, jak uvedeno výše.

Informace o použití, které jste uvedli v tomto oddíle, můžete označit jako důvěrné. V takovém případě postupujte následovně:

- 1. Pro označení tohoto oddílu za důvěrný klikněte v horní části oddílu na tlačítko "nenastaven žádný znak" U.
- 2. V okně pro nastavení znaku pro *Confidentiality (Důvěrnost)* klikněte na tlačítko se šipkou směřující dolů ▼ a otevře se seznam. Ze seznamu vyberte jeden z důvodů pro zachování důvěrnosti: *CBI (DOI)*, *IP (DV)* nebo *No PA (Není VP)*.
- 3. Uveďte požadované odůvodnění v poli pro volný text *Justification (Zdůvodnění)*. Po nastavení důvěrnosti se ikona vlaječky v tomto oddíle zobrazí jako znak důvěrnosti (A).
- 4. Informace uložte kliknutím na tlačítko  $\blacksquare$  v hlavní nabídce.

# <span id="page-24-0"></span>**8. Jak vytvořit dokumentaci**

Jakmile jste do souboru údajů o své látce zadali všechny odpovídající informace, dalším krokem je vytvoření dokumentace.

Před vytvořením dokumentace se doporučuje zkontrolovat úplnost souboru údajů o látce spuštěním *Validation assistant (Asistenčního nástroje pro potvrzení)*. Další informace o tom, jak tento nástroj spustit, naleznete v systému nápovědy aplikace IUCLID.

Zároveň může být vhodné ověřit si, zda lze ještě před vytvořením dokumentace zlepšit kvalitu souboru údajů. Podívejte se internetovou stránku *Jak vypracovat kvalitnější dokumentaci* na internetových stránkách agentury ECHA: <http://echa.europa.eu/support/how-to-improve-your-dossier>

- 1. Pro vytvoření dokumentace otevřete seznam dostupných souborů údajů o látce kliknutím na *Substance (Látka)* → na domovské stránce aplikace IUCLID.
- 2. Na navigačním panelu v levé části obrazovky se zobrazí všechny dostupné látky (v rozmezí výsledků vyhledávání spravovaných v uživatelském nastavení). Pokud se látka na seznamu neobjeví, můžete ji vyhledat pomocí panelu vyhledávání. Je-li seznam velmi dlouhý, můžete ho rovněž filtrovat tím, že napíšete název (nebo část názvu) látky do pole filtrování.
- 3. Vyberte látku, pro kterou chcete vytvořit dokumentaci.
- 4. Klikněte pravým tlačítkem myši na látku ze seznamu výsledků dotazu. Z vyskakovacího menu zvolte *Create Dossier (Vytvořit dokumentaci)*.
- 5. Po zvolení možnosti *Create Dossier (Vytvořit dokumentaci)* se zobrazí průvodce vytvořením dokumentace. Řiďte se kroky průvodce vytvořením dokumentace.

Jako standardní možnost se v průvodci vytvořením dokumentace zobrazí pouze dva kroky: *Select submission type (Zvolte typ podání)* (1) a *Complete the dossier header (Vyplňte záhlaví dokumentace)* (5). Pokud si přejete změnit standardní nastavení, abyste měli více možností, můžete zaškrtnout políčko *Use advanced settings (Použít pokročilé nastavení)*.

#### **1. Zvolte typ podání**

Výběr správné šablony dokumentace zvolením typu podání je nezbytný pro úspěšné podání. Před exportováním své dokumentace se musíte ujistit, že zvolená šablona odpovídá zamýšlenému podání.

Pokud je zaškrtnuto políčko *Use advanced settings (Použít pokročilé nastavení)*, řiďte se kroky 2–4, pokud je zachováno standardní nastavení (doporučený přístup), přejděte přímo na krok 5:

- 2. Definujte úroveň důvěrnosti výběrem znaku ochrany údajů. Pokud jste v souboru údajů o látce označili jakýkoliv znak důvěrnosti nebo znak regulačního programu, ujistěte se prosím, že jsou dané informace prostřednictvím výběru příslušného znaku v tomto kroku uvedeny ve vaší dokumentaci. Pokud si nejste jistí, doporučuje se zvolit standardní možnost *"all fields – including confidential test material" (všechna pole – včetně důvěrných údajů o zkoušeném materiálu)*. Agentura ECHA vyhodnotí důvěrnost informací a předložená odůvodnění. Další informace o zveřejnění části dokumentace naleznete na internetových stránkách agentury ECHA na adrese [http://echa.europa.eu/manuals.](http://echa.europa.eu/manuals)
- 3. Vyberte, zda mají být do dokumentace začleněny anotace.
- 4. Ověřte a vyberte, které dokumenty a subjekty budou zahrnuty do vaší dokumentace. Za tímto účelem zvolte v *Entities list (Seznamu subjektů)* subjekt pro danou látku, před

kterým bude uveden symbol  $\bullet$ . Dokumenty a subjekty spojené s látkou budou uvedeny v okně *References to (Odkazy na)*. Dokumenty určené k zařazení jsou již zaškrtnuty. Určité dokumenty, například oddíl 1.1, budou do dokumentace zařazeny vždy a nelze je v tomto kroku vyloučit. Stejně tak se, v závislosti na typu podání, některé dokumenty na seznamu neobjeví a není možné je do dokumentace zařadit, neboť nejsou pro zvolený typ podání relevantní. Pokud si nejste jisti, jaké informace zařadit, můžete zvolit *Next (Další)* a spolehnout se na standardní nastavení pro daný typ podání.

#### **5. Vyplňte záhlaví dokumentace vložením dalších administrativních informací**

Informace obsažené v záhlaví dokumentace jsou stěžejní při kontrole obchodních pravidel vámi předložené dokumentace. Chybějící nebo nesprávné informace mohou vést k zamítnutí vámi podané dokumentace. V takovém případě budete muset vytvořit a předložit novou dokumentaci s opravenými informacemi. Další informace jsou uvedeny v příloze: *Overview of the business rules checks performed by ECHA on the submitted dossiers (Přehled kontrol obchodních pravidel prováděných agenturou ECHA na předložených dokumentacích)*.

Následující podkapitoly popisují, jak vyplnit administrativní informace v záhlaví dokumentace.

Mějte na paměti, že v konkrétním případě oznámení látky obsažené v předmětech byste měli v *Dossier creation wizard (Průvodci vytvořením dokumentace)* vybrat šablonu **REACH Notification of substance in article (Oznámení látky obsažené v předmětech podle nařízení REACH)**.

## <span id="page-25-0"></span>**8.1. Administrativní informace**

Vložte *Dossier name (Název dokumentace)*, což vám umožní ji ve vaší databázi snadno identifikovat. Doporučuje se v názvu dokumentace nepoužívat důvěrné informace, neboť jej uvidí každý, s kým budete dokumentaci sdílet.

Podle potřeby vložte *Dossier submission remark (Poznámku k předložení dokumentace)*. Tato poznámka může obsahovat další informace o důvodu předložení (například podrobný popis, které informace byly aktualizovány).

## <span id="page-26-0"></span>**8.1.1. Zvláštní předložení**

Dokumentace se implicitně vytváří pro první předložení. V případě aktualizace byste měli zaškrtnout políčko *The submission is an update (Předložení je aktualizací)*.

Při spontánní aktualizaci musíte zaškrtnout políčka *The submission is an update (Předložení je aktualizací)* a *Spontaneous update (Spontánní aktualizace)*. Kromě toho vyberte z rozbalovacího seznamu vhodné *Justification (Zdůvodnění)*, uvádějící důvody aktualizace oznámení o látce obsažené v předmětech.

Není-li důvod pro spontánní aktualizaci v seznamu uveden, je třeba vybrat možnost *Other (Jiné)* a tuto informaci uvést v odpovídajícím poli.

Potřebujete-li uvést více než jeden důvod k aktualizaci dokumentace, kliknutím na tlačítko  $\bigcirc$ vytvořte pro každý důvod další opakovatelný blok. Upozorňujeme, že *Justification (Zdůvodnění)* je třeba uvést ve všech blocích.

Viz také kapitola 11 *Aktualizace dokumentace*.

#### <span id="page-26-1"></span>**8.1.2. Specifické informace o dokumentaci**

Tato část záhlaví dokumentace umožňuje uvést v nástroji IUCLID obecnější informace o dokumentaci vytvořené k oznámení o látce obsažené v předmětech.

V poli *Tonnage band (Množstevní rozmezí)* vyberte vlastní množstevní rozmezí (tj. 1–10 tun, 10–100 tun, 100–1 000 tun nebo ≥ 1 000 tun).

Pole *Confidentiality claim on tonnage band (Požadavek na zachování důvěrnosti údajů o množstevním rozmezí)* a jeho *Justification (Zdůvodnění)* musí být vyplněna v případě, že chcete požádat o zachování důvěrnosti příslušných údajů. Pokud jde o množstevní rozmezí, je to jediný způsob, jak požádat o důvěrnost.

Zaškrtávací políčko pro *Confidentiality claim on the tonnage band (Požadavek na zachování důvěrnosti údajů o množstevním rozmezí)* je jediné místo v dokumentaci, kde můžete požádat o zachování důvěrnosti údajů o vašem množstevním rozmezí. Znak důvěrnosti v oddíle 3.2 nástroje IUCLID se týká skutečného vyrobeného/dovezeného množství, s nímž se vždy nakládá jako s důvěrnou informací.

Zaškrtávací políčko *Reviewed by an assessor (Přezkoumání hodnotitelem)* se vyplňovat nemusí, ale pokud byly informace obsažené v dokumentaci přezkoumány hodnotitelem, může to zde být uvedeno.

# <span id="page-26-2"></span>**9. Jak exportovat dokumentaci**

Pro zahájení exportu nejprve vyhledejte dokumentaci v navigačním panelu aplikace IUCLID. Po zobrazení dokumentace na seznamu výsledků vyhledávání klikněte pravým tlačítkem myši na její položku a poté zvolte z nabídky možnost *Export (Exportovat)*.

Podrobnosti o průvodci exportem naleznete v nápovědě, která je součástí aplikace IUCLID.

# <span id="page-26-3"></span>**10. Předložení dokumentace**

Abyste mohli předložit dokumentaci agentuře ECHA, musíte se přihlásit na portál REACH-IT, a to pomocí údajů právního subjektu, který dokumentaci předkládá, a poté se řídit uvedenými pokyny pro váš konkrétní typ podání.

Na portál REACH-IT se můžete dostat z internetových stránek agentury ECHA [\(http://www.echa.europa.eu/](http://www.echa.europa.eu/)) nebo rovnou přejděte na internetové stránky portálu REACH-IT [\(https://reach-it.echa.europa.eu/\)](https://reach-it.echa.europa.eu/).

# <span id="page-27-0"></span>**11. Aktualizace dokumentace**

Pokud potřebujete aktualizovat svoji dokumentaci, nemusíte všechny své údaje o látce znovu vypisovat. Stačí provést aktualizaci informací v souboru údajů o látce. Chcete-li upravit soubor údajů o látce, zvolte jej v navigačním panelu a vyplňte nebo aktualizujte příslušné údaje. Když je soubor údajů hotov, můžete vytvořit dokumentaci (viz oddíl *How to create a Dossier (Jak vytvořit dokumentaci)*).

Důrazně se doporučuje udržovat oznámení o látce obsažené v předmětech aktuální. Aktualizaci svého oznámení byste měli zvážit, kdykoli se informace, které jste v ní uvedli, změní. Důvodem pro aktualizaci může být změna množstevního rozmezí, charakteristik vyráběného/dováženého předmětu (popis, použití) atd. Za všech těchto okolností se důrazně doporučuje oznámení aktualizovat. Udržování vašeho oznámení v aktuálním stavu pomůže zdokumentovat váš soulad s nařízením REACH ve vztahu k vnitrostátním orgánům odpovídajícím za prosazování tohoto nařízení.

V případě, že chcete předložit aktualizaci oznámení látky obsažené v předmětech, nezapomeňte v oddíle 1.3 nástroje IUCLID uvést referenční číslo (číslo oznámení), které již bylo vaší látce přiděleno (viz kapitola 7.1.3 *Identifikátory*).

# <span id="page-28-0"></span>**Annex 1. Přehled kontrol obchodních pravidel prováděných agenturou ECHA u předložených dokumentací**

Obchodní pravidla představují soubor předpokladů týkajících se formátu dokumentace a administrativních aspektů, které musí být splněny předtím, než může agentura ECHA stanovit, že s dokumentací lze řádně nakládat. Obchodní pravidla neposuzují úplnost poskytnutých údajů ani jejich soulad s pravidly. Pokud předložení dokumentace neprojde úspěšně ověřením obchodních pravidel, bude dokumentace automaticky vyřazena ze systému a bude vyžadováno její nové předložení. S výsledkem kontroly obchodních pravidel se můžete seznámit ve zprávě o předložení v nástroji REACH-IT.

Tento dokument vás provede základními požadavky na vytvoření souboru údajů o látce a záhlaví dokumentace v nástroji IUCLID. K ověření údajů o látce i konečné dokumentace před jejím exportem z nástroje IUCLID a předáním do nástroje REACH-IT se rovněž doporučuje použít zásuvný modul nástroje IUCLID pro potvrzení (Validation Assistant). Klikněte pravým tlačítkem myši na soubor údajů o vaší látce nebo na dokumentaci na navigačním panelu nástroje IUCLID a vyberte možnost *Validate (Potvrdit)*. Tento zásuvný modul zkontroluje většinu obchodních pravidel. Některá obchodní pravidla však závisejí na informacích, jež jsou uloženy v databázi REACH-IT, a zásuvný modul proto nemůže simulovat všechna obchodní pravidla kontrolovaná agenturou ECHA.

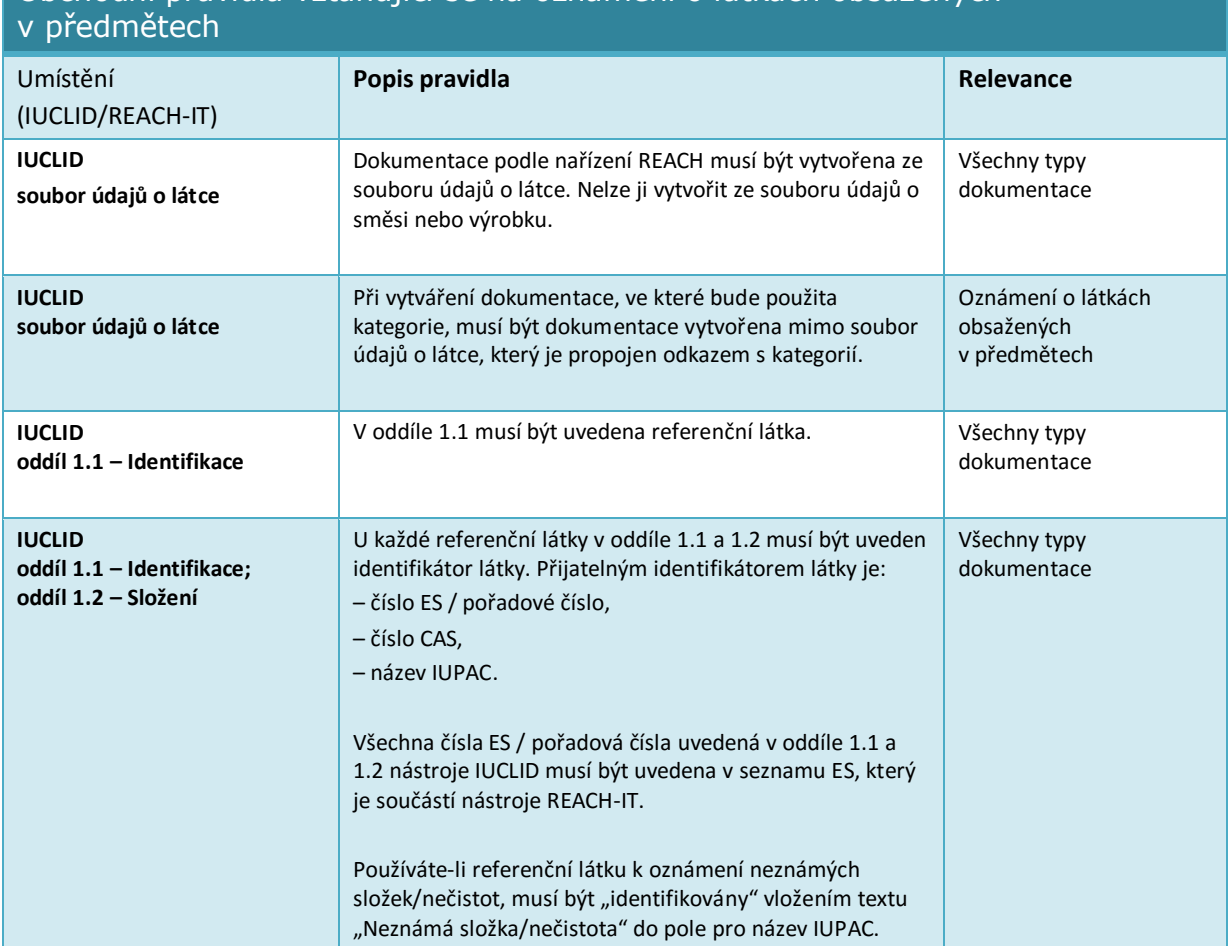

# Obchodní pravidla vztahující se na oznámení o látkách obsažených

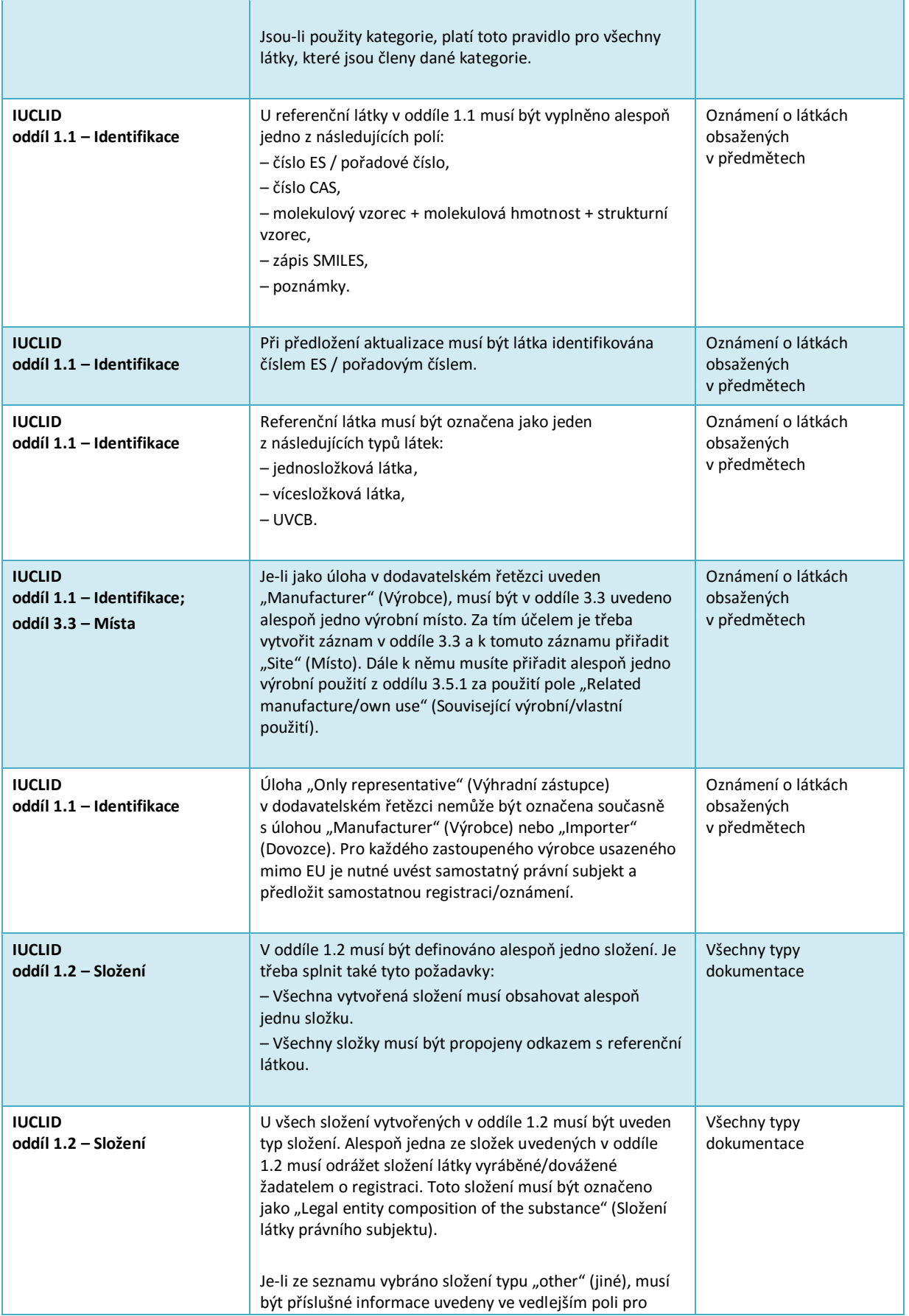

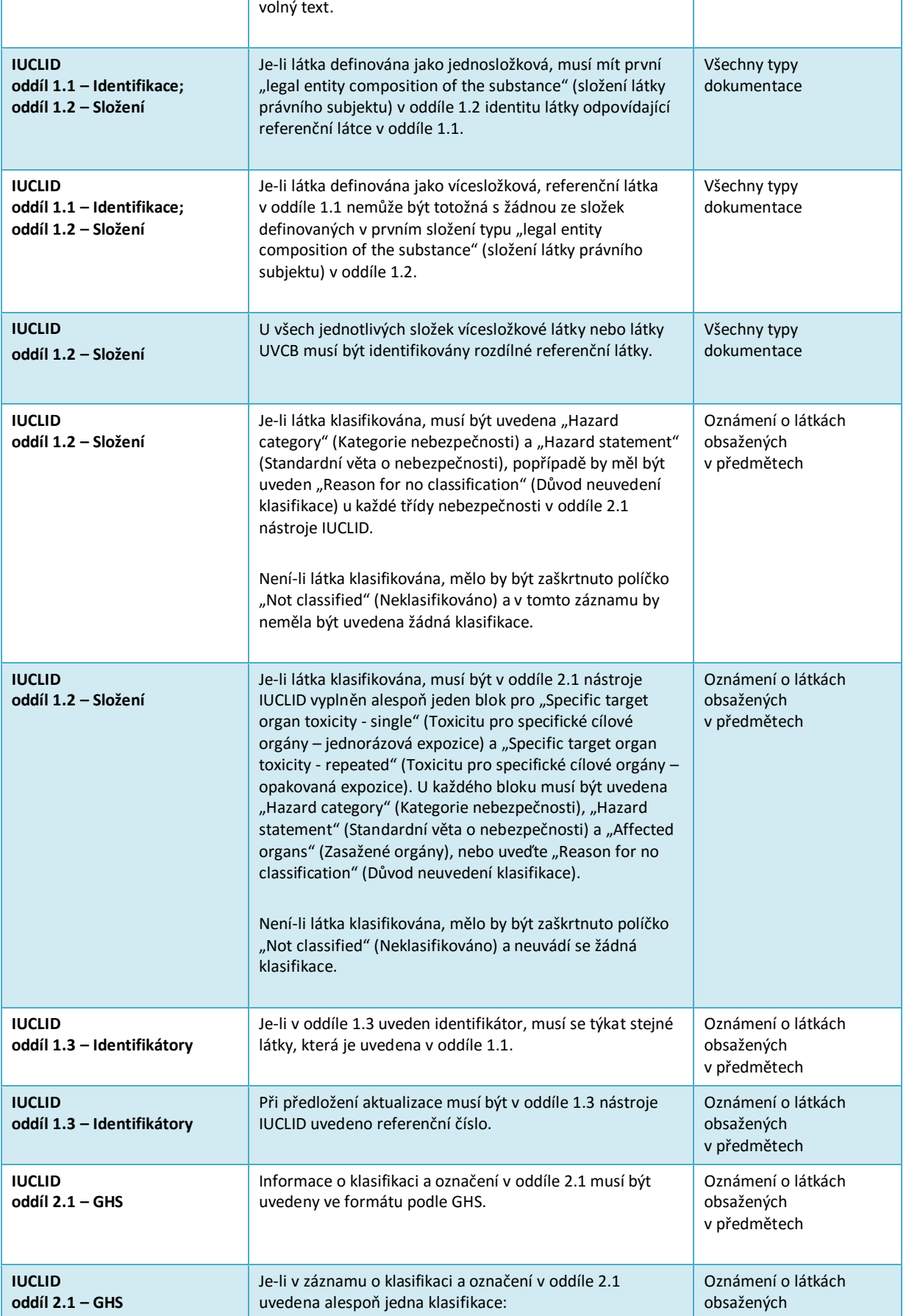

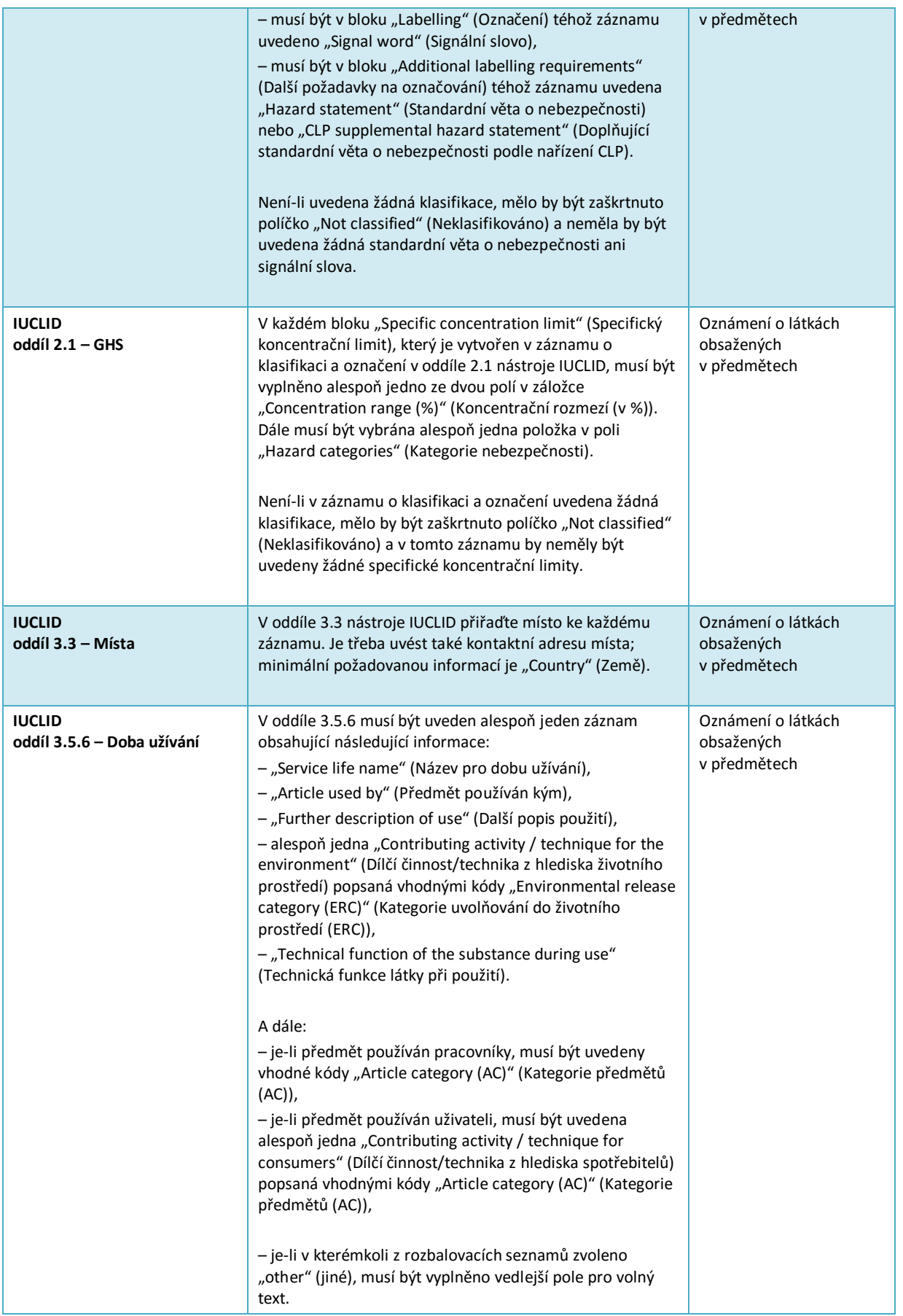

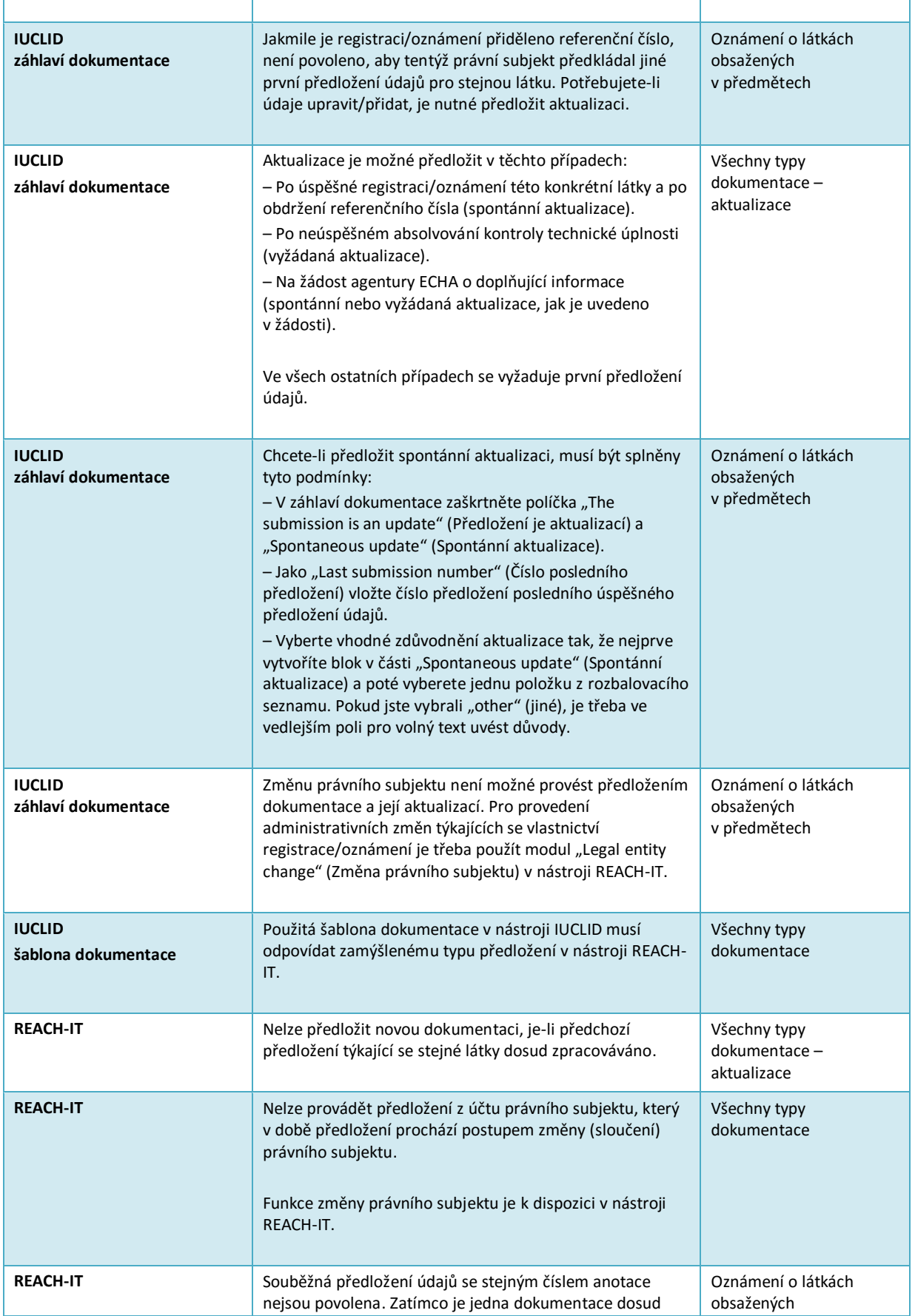

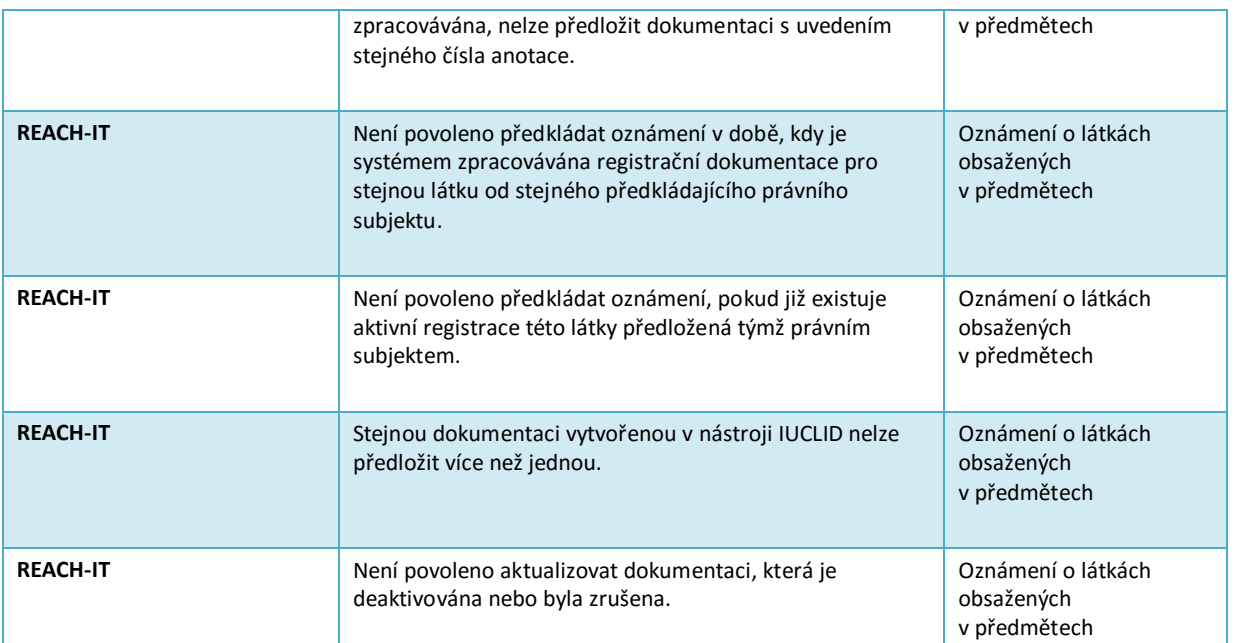

EVROPSKÁ AGENTURA PRO CHEMICKÉ LÁTKY<br>ANNANKATU 18, P. O. BOX 400,<br>FI-00121 HELSINKI, FINSKO<br>ECHA.EUROPA.EU